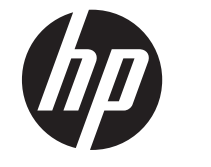

## HP ZR2040w, ZR2240w, ZR2440w en ZR2740w lcd-monitoren

Gebruikershandleiding

© 2011, 2012 Hewlett-Packard Development Company, L.P.

Microsoft, Windows en Windows Vista zijn handelsmerken of gedeponeerde handelsmerken van Microsoft Corporation in de Verenigde Staten en/of andere landen.

De garantie voor HP producten en services is vastgelegd in de garantieverklaringen bij de betreffende producten. Niets in dit document mag worden opgevat als aanvullende garantiebepaling. HP kan niet aansprakelijk worden gehouden voor technische of redactionele fouten of omissies in de verklaringen.

De informatie in dit document is intellectuele eigendom waarop het auteursrecht van toepassing is. Geen enkel deel van dit document mag worden gekopieerd, vermenigvuldigd of vertaald in een andere taal, zonder voorafgaande schriftelijke toestemming van Hewlett-Packard Company.

Eerste editie, september 2011

Tweede editie (april 2012)

Artikelnummer: 647215-332

### **Over deze handleiding**

Deze gids bevat informatie over het instellen van de monitor en technische specificaties.

- **WAARSCHUWING!** Als u de aanwijzingen na dit kopje niet opvolgt, kan dit leiden tot lichamelijk letsel of levensgevaar.
- **A VOORZICHTIG:** Als u de aanwijzingen na dit kopje niet opvolgt, kan dit beschadiging van de apparatuur of verlies van gegevens tot gevolg hebben.

**CPMERKING:** Tekst die op deze manier is opgemaakt, bevat belangrijke extra informatie.

# Inhoudsopgave

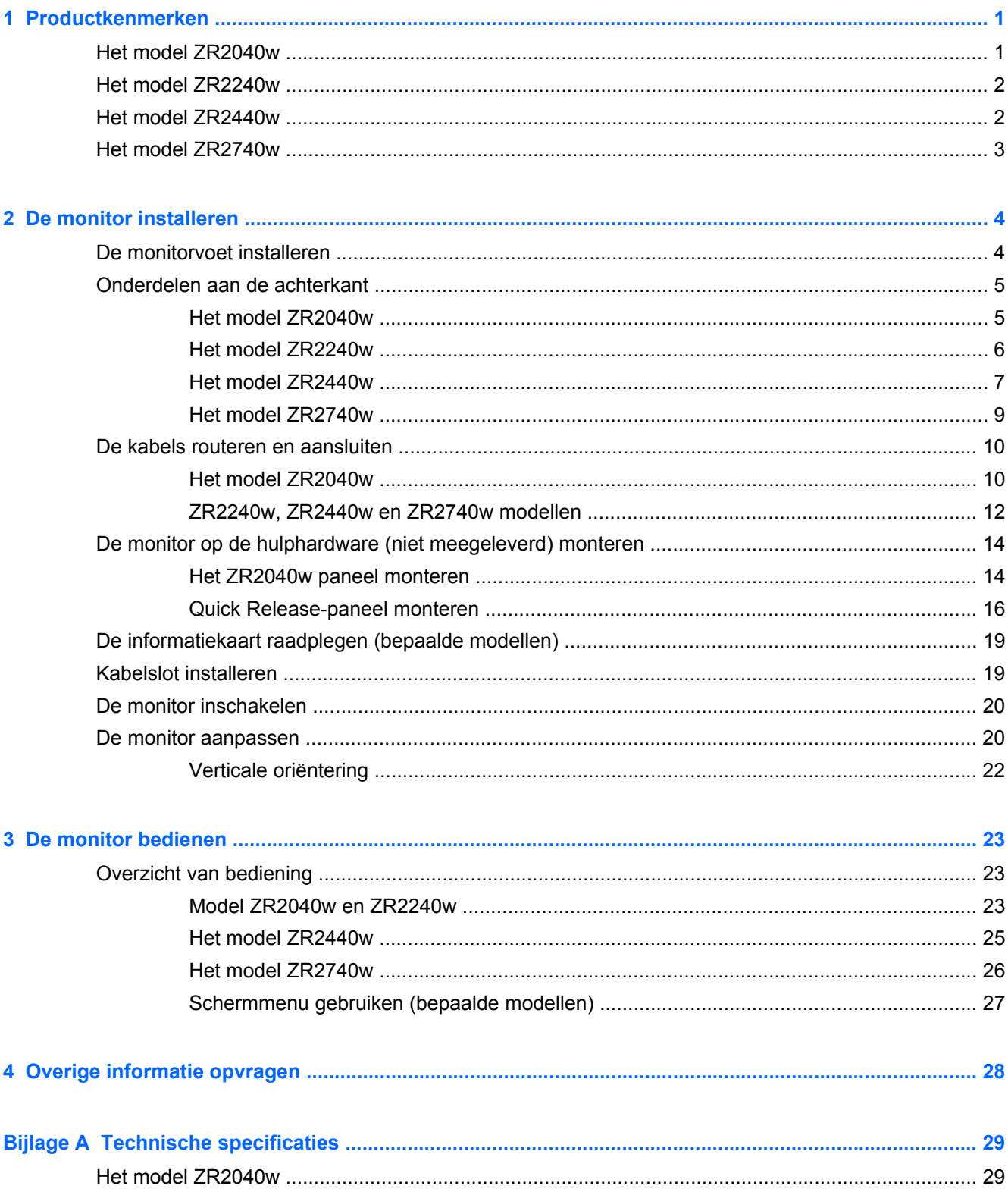

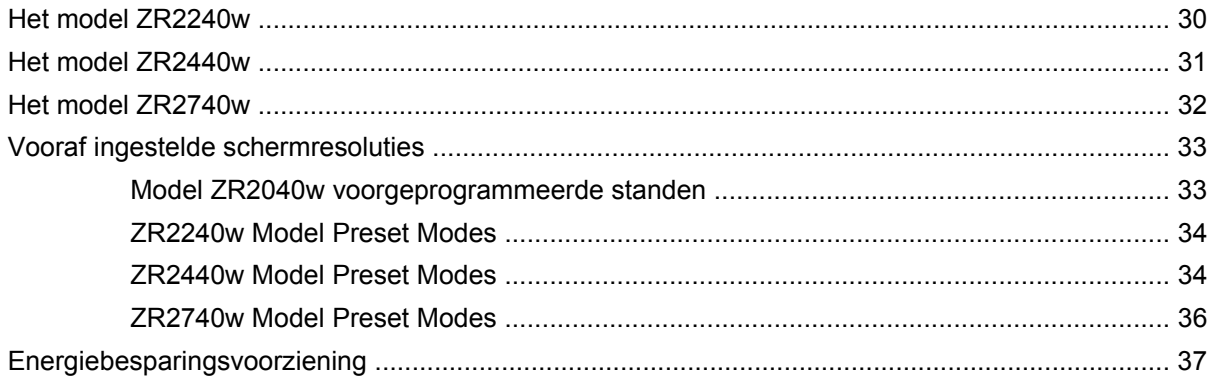

## <span id="page-6-0"></span>**1 Productkenmerken**

De lcd-monitor (Liquid Crystal Display) heeft een actieve matrix van fijne transistors (TFT: thin-film transistors). Alle modellen hebben de volgende voorzieningen:

- Kwikvrije led-achtergrondverlichting
- Brede beeldhoek, zodat u zowel zittend als staand een goed zicht op de monitor hebt
- Afneembare standaard en schroefgaten volgens VESA-normen, voor flexibele montage
- Ondersteuning voor de optionele HP-luidsprekerbalk (apart verkocht)
- Plug-and-play-capaciteit, indien het besturingssysteem dit ondersteunt
- Veiligheidsslot op achterzijde van de monitor voor optioneel kabelslot
- Uitrusting voor het opbergen van kabels en snoeren
- HDCP (High Bandwidth Digital Content Protection)-kopieerbeveiliging op DVI- en HDMIingangen
- Software- en documentatie-cd met onder andere monitorstuurprogramma's en productdocumentatie
- Energiebesparende modus om te voldoen aan vereisten voor verlaagd energieverbruik
- Intelligent middelenbeheer
- Voldoet aan de RoHs-richtlijn van de Europese Unie

### **Het model ZR2040w**

Het model ZR2040w omvat de volgende kenmerken:

- 50,8 cm (20 inch) diagonaal bekijkbaar scherm met 1600 x 900 resolutie, plus volledige ondersteuning voor lagere resoluties
- Videosignaalingang ter ondersteuning van VGA-analoge invoer, met meegeleverde VGAsignaalkabel
- Videosignaalingang ter ondersteuning van DVI-digitale invoer, met meegeleverde DVI-Dsignaalkabel
- Videosignaalingang ter ondersteuning van DisplayPort-digitale invoer, met meegeleverde DisplayPort-kabel
- Horizontaal en verticaal oriëntering
- **Kantelaanpassing**
- Menu op scherm met opties in verschillende talen voor een eenvoudige installatie en beeldoptimalisatie
- HP Display Assistant-hulpsoftware voor het aanpassen van monitorinstellingen en het inschakelen van de antidiefstalfunctie
- Software voor automatische aanpassing
- <span id="page-7-0"></span>Sleuven voor (afzonderlijk aan te schaffen) privacyfilters waardoor het scherm niet van opzij kan worden bekeken
- Voldoet aan de vereisten van EnergyStar en TCO

## **Het model ZR2240w**

De kenmerken van het model ZR2240w omvatten:

- 54,72 cm (21,5 inch) diagonale bekijkbaar scherm met 1920 x 1080 resolutie, plus volledige ondersteuning voor lagere resoluties
- Videosignaalingang ter ondersteuning van VGA-analoge invoer, met meegeleverde VGAsignaalkabel
- Videosignaalingang ter ondersteuning van DVI-digitale invoer, met meegeleverde DVI-Dsignaalkabel
- Video-ingang ter ondersteuning van digitale video (HDMI)
- Dynamische contrastverhouding: 2.000.000:1
- Videosignaalingang ter ondersteuning van DisplayPort-digitale invoer, met meegeleverde DisplayPort-kabel
- USB 2.0-hub met een upstream-poort (naar de computer) en vier downstream-poorten (naar USB-apparaten)
- USB-kabel meegeleverd voor aansluiting van de USB-hub van de monitor op de USB-poort van de computer
- Aanpasbaar in 8 richtingen, inclusief heffen, kantelen, horizontaal en verticaal draaien
- HP Quick Release 2 is een verzonken oplossing waarmee u het paneel met een eenvoudige klik kunt installeren en verwijderen door gewoon de schuifknop te lossen
- Handige en gemakkelijk bereikbare informatiekaart met al de gegevens die nodig zijn om de klantendienst te contacteren
- Menu op scherm met opties in verschillende talen voor een eenvoudige installatie en beeldoptimalisatie
- HP Display Assistant-hulpsoftware voor het aanpassen van monitorinstellingen en het inschakelen van de antidiefstalfunctie
- Software voor automatische aanpassing
- Sleuven voor (afzonderlijk aan te schaffen) privacyfilters waardoor het scherm niet van opzij kan worden bekeken
- Voldoet aan de vereisten van EnergyStar en TCO

### **Het model ZR2440w**

Het model ZR2440w omvat de volgende kenmerken:

- 61,13 cm (24 inch) diagonaal bekijkbaar scherm met 1920 x 1200 resolutie, plus volledige ondersteuning voor lagere resoluties
- Videosignaalingang ter ondersteuning van DisplayPort-digitale invoer, met meegeleverde DisplayPort-kabel
- <span id="page-8-0"></span>Video-ingang ter ondersteuning van digitale video (HDMI)
- Videosignaalingang ter ondersteuning van DVI-digitale invoer, met meegeleverde DVI-Dsignaalkabel
- Dynamische contrastverhouding: 2.000.000:1
- USB 2.0-hub met een upstream-poort (naar de computer) en vier downstream-poorten (naar USB-apparaten)
- USB-kabel meegeleverd voor aansluiting van de USB-hub van de monitor op de USB-poort van de computer
- SPDIF digitaal audio-uitgangsignaal
- Analoog audio-uitgangsignaal ter ondersteuning van 2.0 audio
- Aanpasbaar in 8 richtingen, inclusief heffen, kantelen, horizontaal en verticaal draaien
- HP Quick Release 2 is een verzonken oplossing waarmee u het paneel met een eenvoudige klik kunt installeren en verwijderen door gewoon de schuifknop te lossen
- Handige en gemakkelijk bereikbare informatiekaart met al de gegevens die nodig zijn om de klantendienst te contacteren
- Menu op scherm met opties in verschillende talen voor een eenvoudige installatie en beeldoptimalisatie
- HP Display Assistant-hulpsoftware voor het aanpassen van monitorinstellingen en het inschakelen van de antidiefstalfunctie
- Sleuven voor (afzonderlijk aan te schaffen) privacyfilters waardoor het scherm niet van opzij kan worden bekeken
- Voldoet aan de vereisten van EnergyStar en TCO

## **Het model ZR2740w**

Het model ZR2740w omvat de volgende kenmerken:

- 68,74 cm (27 inch) diagonaal bekijkbaar scherm met eenresolutie van 2560 x 1440
- Videosignaalingang ter ondersteuning van DVI-digitale invoer, met meegeleverde DVI-Dual Linksignaalkabel
- Videosignaalingang ter ondersteuning van DisplayPort-digitale invoer, met meegeleverde DisplayPort-kabel
- USB 2.0-hub met een upstream-poort (naar de computer) en vier downstream-poorten (naar USB-apparaten)
- USB-kabel meegeleverd voor aansluiting van de USB-hub van de monitor op de USB-poort van de computer
- Aanpasbaar in 8 richtingen, inclusief heffen, kantelen, horizontaal en verticaal draaien
- HP Quick Release 2 is een verzonken oplossing waarmee u het paneel met een eenvoudige klik kunt installeren en verwijderen door gewoon de schuifknop te lossen
- Handige en gemakkelijk bereikbare informatiekaart met al de gegevens die nodig zijn om de klantendienst te contacteren

## <span id="page-9-0"></span>**2 De monitor installeren**

Wanneer u de monitor wilt installeren, schakelt u eerst de voeding naar de monitor, het computersysteem en andere aangesloten apparaten uit. Volg daarna de instructies in dit hoofdstuk.

**CPMERKING:** Zorg dat de hoofdschakelaar aan de achterkant van de monitor is uitgeschakeld. Met de hoofdschakelaar wordt de stroomvoorziening naar de monitor volledig in- of uitgeschakeld.

## **De monitorvoet installeren**

- **OPMERKING:** Installeer de monitorvoet niet als de monitor gebruikt wordt op een muur, een monitorarm of een andere bevestiging; zie in plaats hiervan [De monitor op de hulphardware \(niet](#page-19-0) [meegeleverd\) monteren op pagina 14](#page-19-0) in dit hoofdstuk.
- A **VOORZICHTIG:** Wanneer u de monitor vasthoudt, zorg er dan voor dat u het oppervlak van het Icdscherm niet aanraakt. Wanneer u druk op het lcd-scherm uitoefent, kunnen de oriëntatie en de kleurverdeling van de vloeibare kristallen nadelig worden beïnvloed. Als dit probleem zich voordoet, zal het scherm zich niet meer herstellen.

Om de ZR2040w in elkaar te zetten, schuift u de monitorvoet in de basis, zoals op de volgende pagina wordt afgebeeld.

**Afbeelding 2-1** De monitorvoet van de ZR2040w monteren

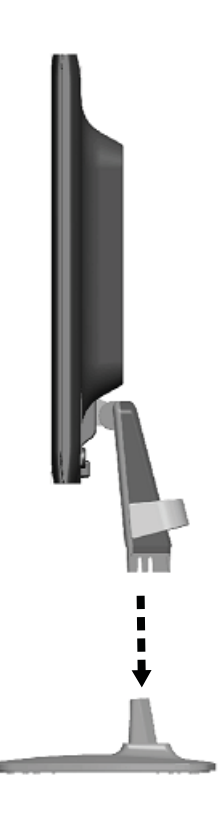

<span id="page-10-0"></span>De modellen ZR2240w, ZR2440w en ZR2740w gebruiken het HP Quick Release 2-mechanisme om de monitor gemakkelijk te kunnen verplaatsen. Om het paneel op de monitorvoet te monteren:

- **1.** Schuif de montageplaat op de monitorvoet onder het bovenste lipje van de opening in de achterkant van het paneel.
- **2.** Schuif de monitorvoet in de opening tot hij op zijn plaats klikt.
- **3.** De HP Quick Release 2-vergrendeling klikt naar boven wanneer de monitor op zijn plaats zit.

**Afbeelding 2-2** Het paneel in de HP Quick Release 2 monteren

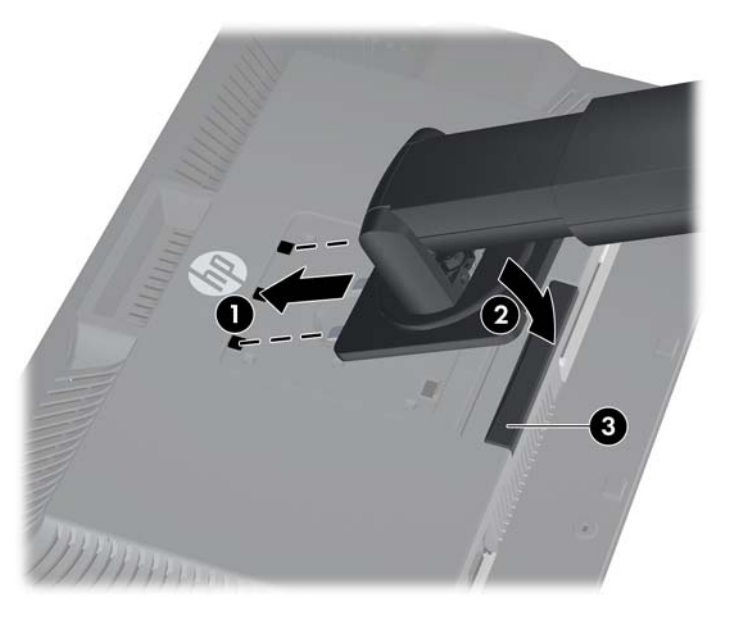

## **Onderdelen aan de achterkant**

### **Het model ZR2040w**

**Afbeelding 2-3** Onderdelen aan de achterzijde voor ZR2040w

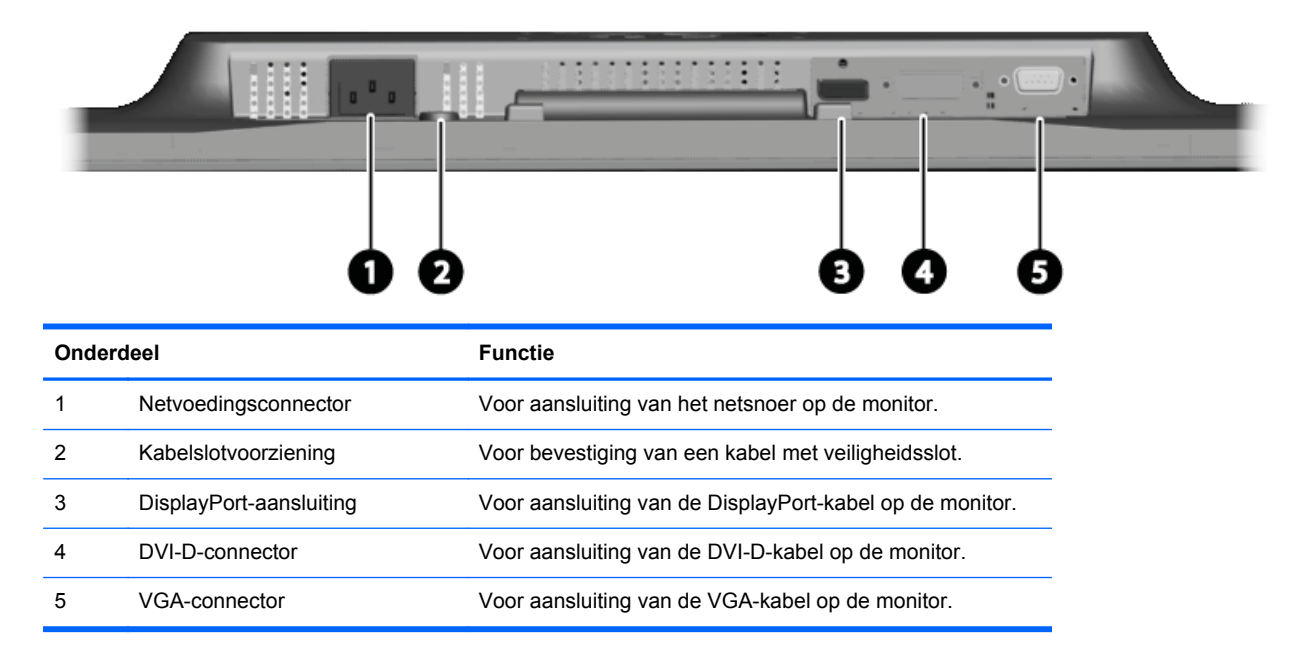

### <span id="page-11-0"></span>**Het model ZR2240w**

**Afbeelding 2-4** Onderdelen aan de achterzijde voor ZR2240w

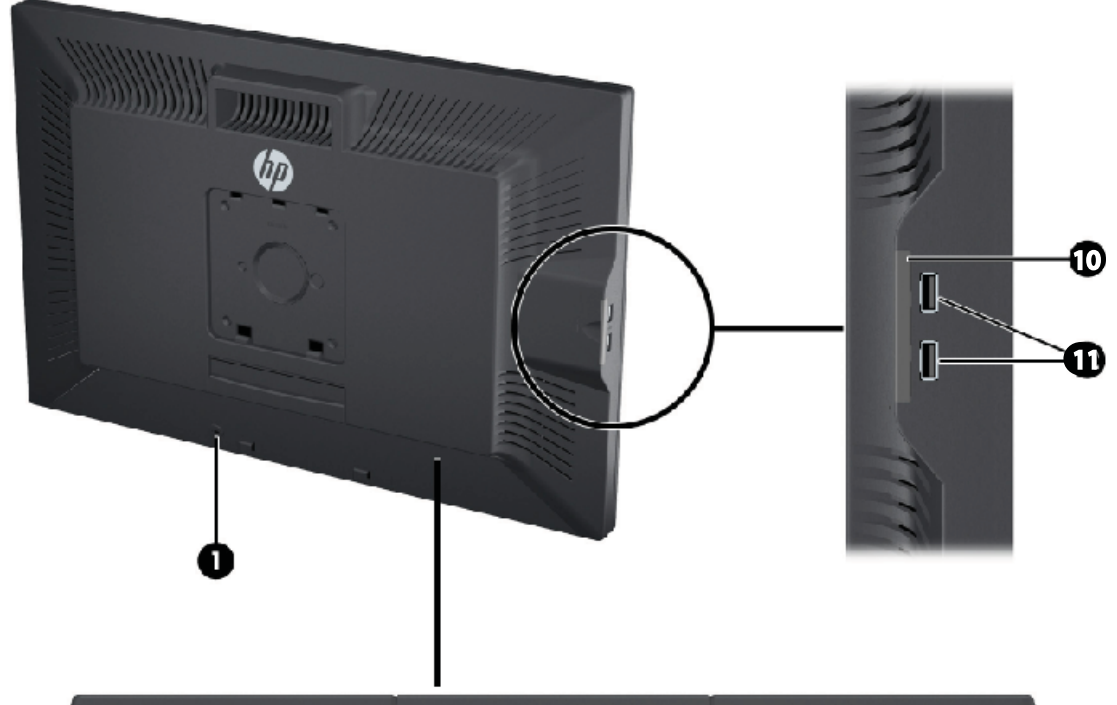

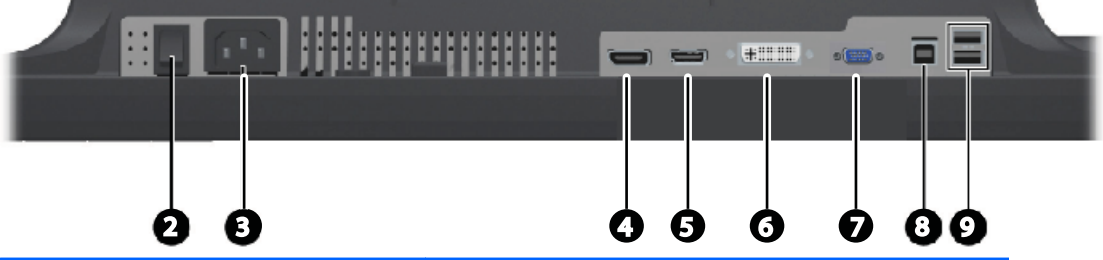

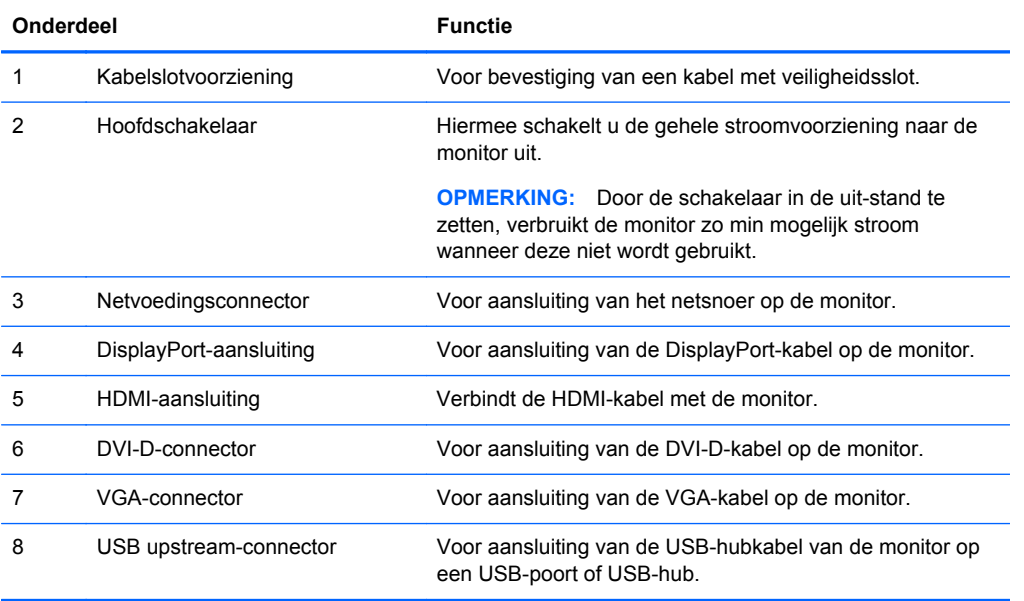

<span id="page-12-0"></span>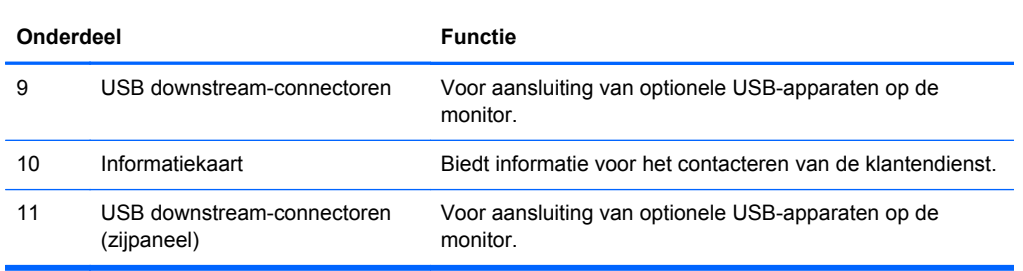

### **Het model ZR2440w**

**Afbeelding 2-5** Onderdelen aan de achterzijde voor ZR2440w

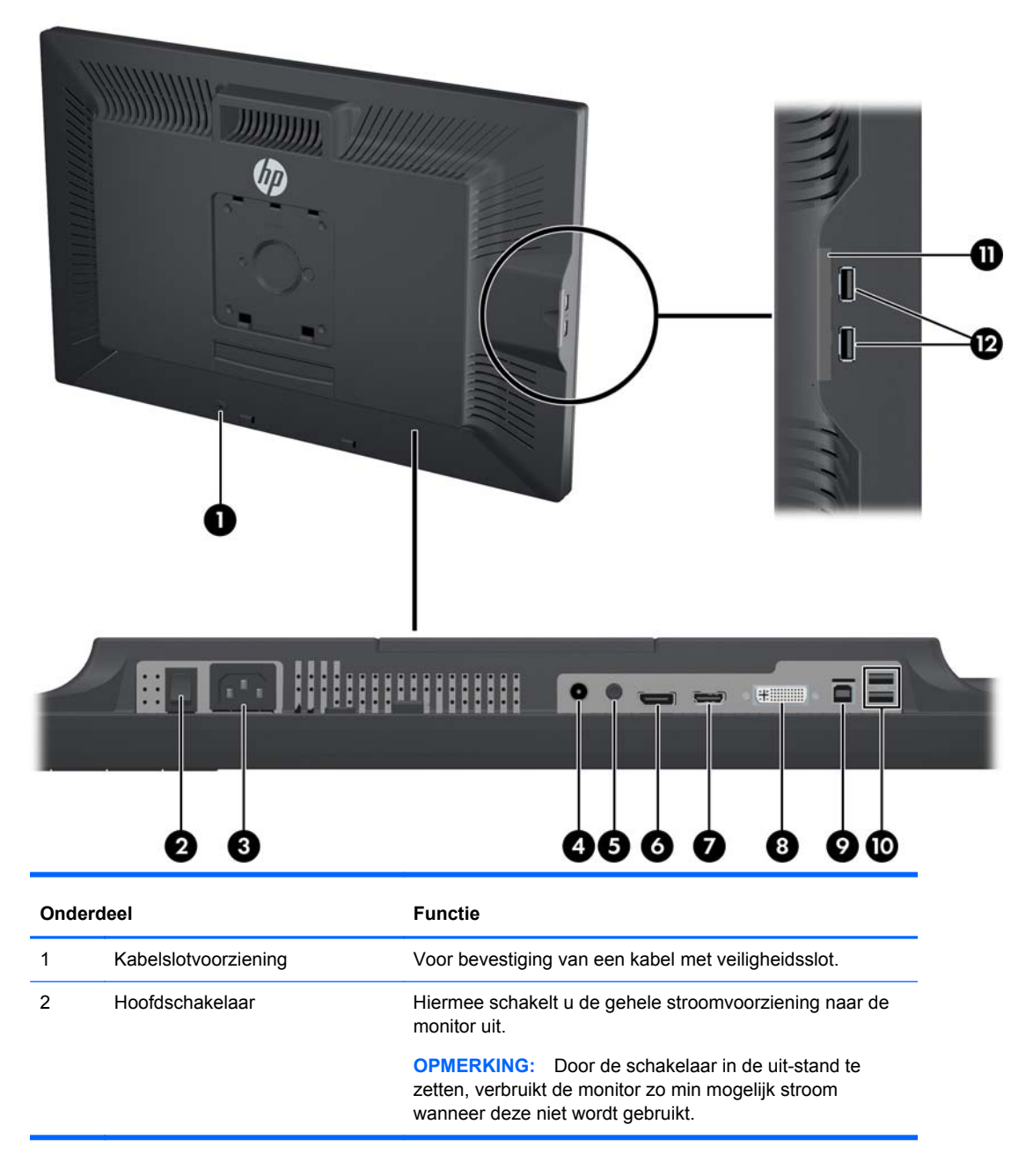

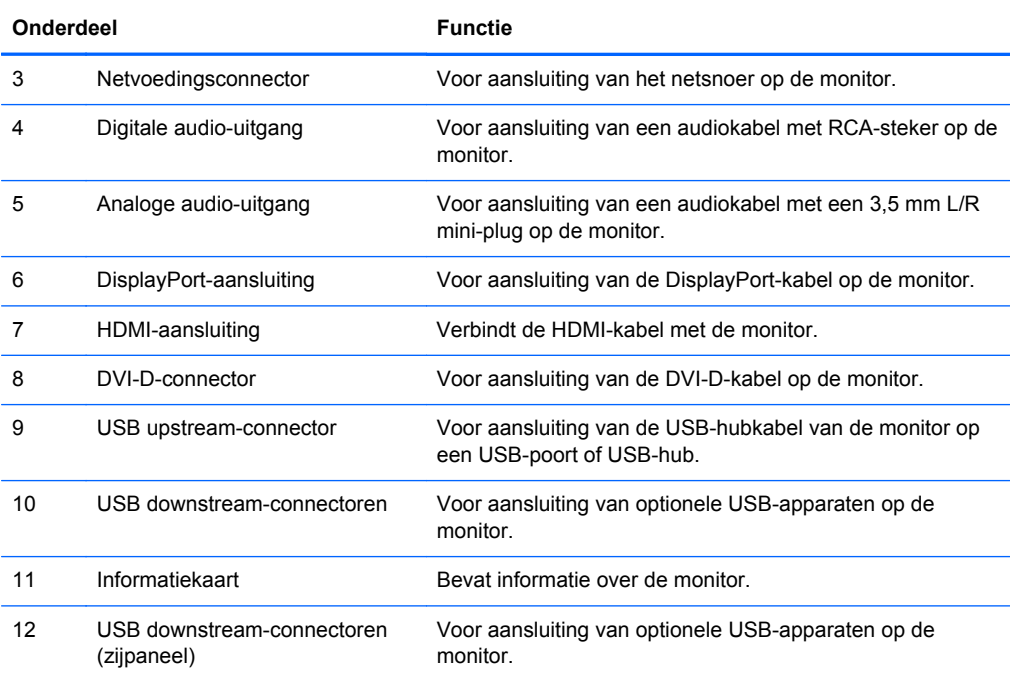

### <span id="page-14-0"></span>**Het model ZR2740w**

**WE BUILDING** 伽  $\bullet$ 「k Π O **ESS** mumpaanaann Ξ Г., ŀ. e 99 O O Ò O

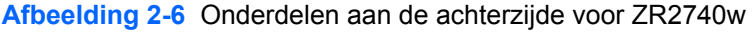

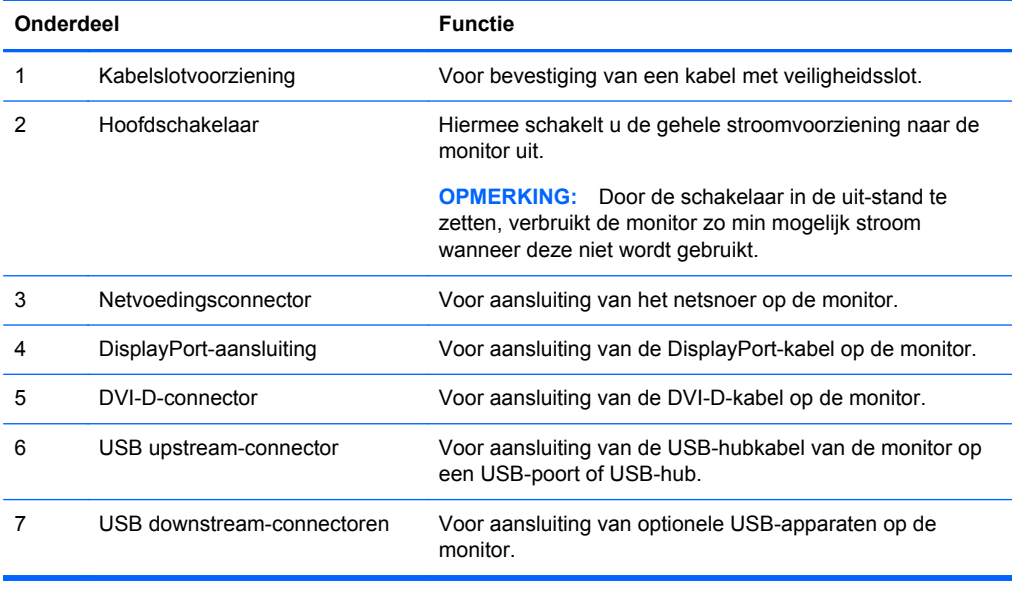

<span id="page-15-0"></span>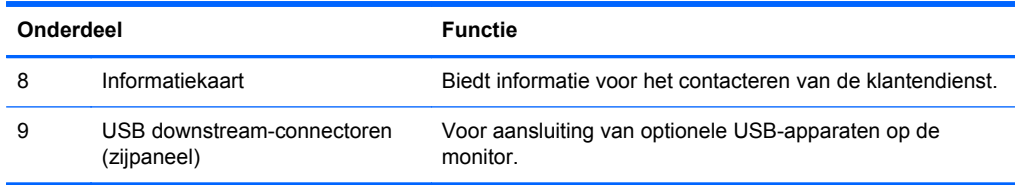

## **De kabels routeren en aansluiten**

Plaats de monitor op een geschikte, goed geventileerde locatie in de buurt van de computer.

### **Het model ZR2040w**

De kabelklembalk op de monitorvoet van de ZR2040w is bevestigd met vier lipjes.

**Afbeelding 2-7** Kabelklembalk

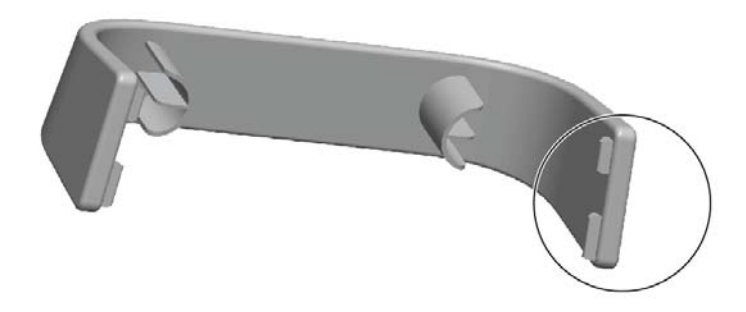

**1.** Om de balk te verwijderen, trekt u eerst één uiteinde van de balk weg van de monitorvoet (1). Wanneer deze vrij is, kan de balk worden verwijderd (2).

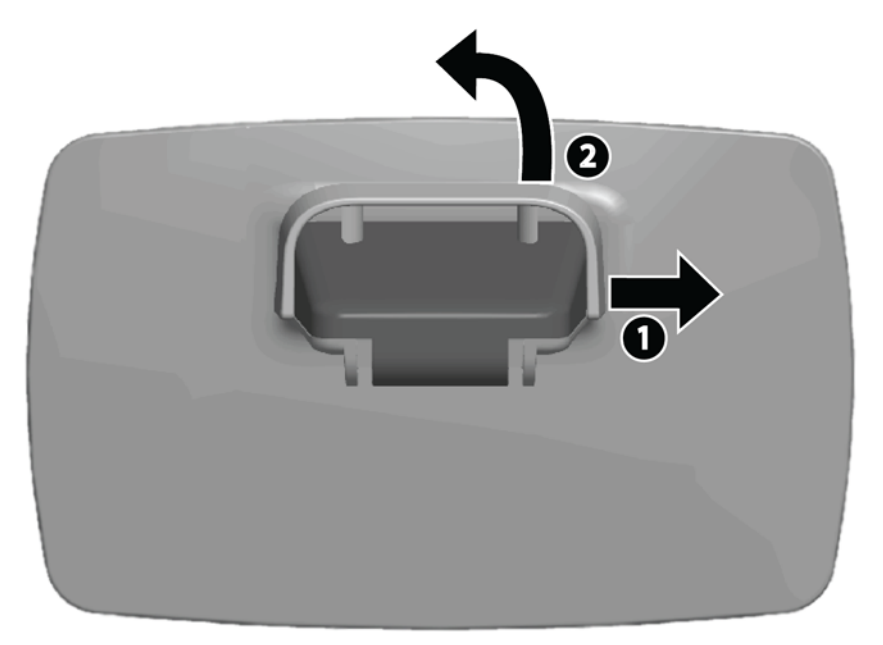

**2.** Sluit de meegeleverde videokabels aan op de ingangen afgebeeld in **Het model ZR2040w** [op pagina 5](#page-10-0). U hoeft ze niet allemaal aan te sluiten.

- **3.** Van elke kabel die u hebt aangesloten, steekt u het andere uiteinde in de geschikte ingang op de computer.
- **4.** Sluit de voedingskabel aan en steek de stekker van de voedingskabel in een stopcontact.

**WAARSCHUWING!** Om het risico op een elektrische stoot of schade aan uw apparaat te verminderen:

Schakel de geaarde stekker van het netsnoer niet uit. De geaarde stekker is een belangrijke veiligheidsvoorziening.

Sluit het netsnoer aan op een geaard stopcontact dat altijd goed bereikbaar is.

Sluit de voeding naar het product af door de stekker uit het stopcontact te halen.

Plaats uit het oogpunt van veiligheid niets op de net- of aansluitkabels. Plaats deze zo dat niemand per ongeluk erover kan struikelen of erop kan trappen. Trek niet aan een snoer of kabel. Als u de stekker uit het stopcontact trekt, pak de kabel dan bij de stekker vast.

**5.** Leg alle videokabels samen en zet de kabelklembalk terug zodat deze de kabels op hun plek houdt.

**Afbeelding 2-8** Kabelligging model ZR2040w

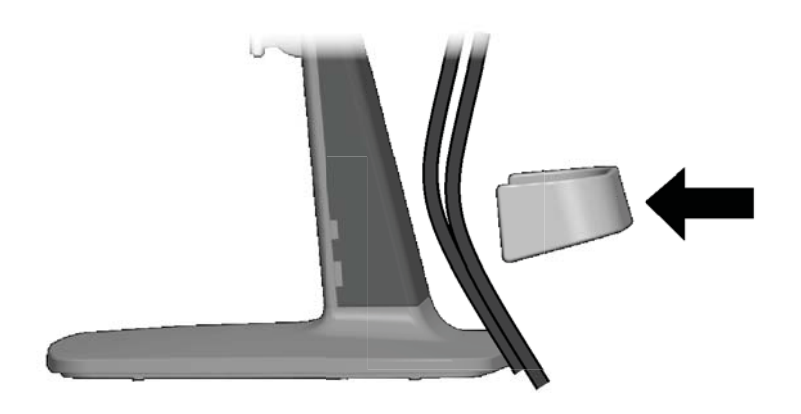

### <span id="page-17-0"></span>**ZR2240w, ZR2440w en ZR2740w modellen**

- **1.** Verwijder het kabelrouteringsdeksel door deze van de voorkant van de zuil af te trekken.
	- **Afbeelding 2-9** Kabelrouteringsdeksel

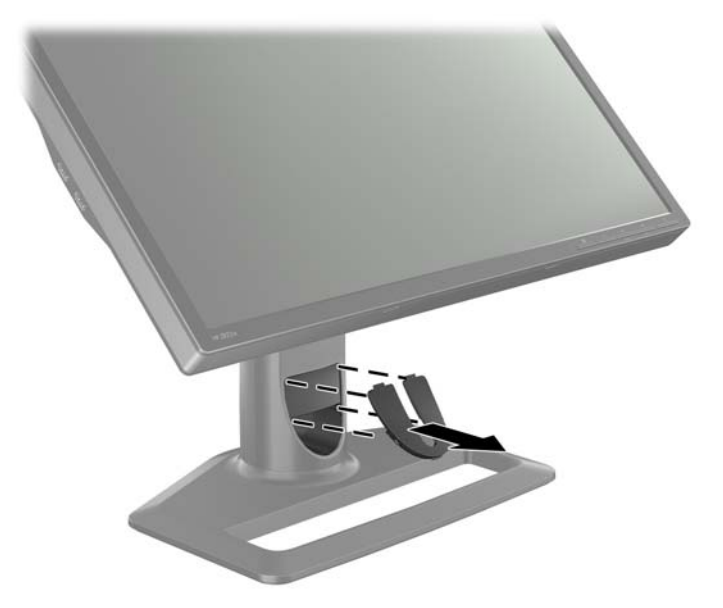

**2.** Voordat u de kabels aansluit, routeert u deze door de kabelrouteringsopening in de zuil (1) en plaatst u het kabelrouteringsdeksel (2) terug.

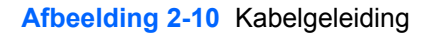

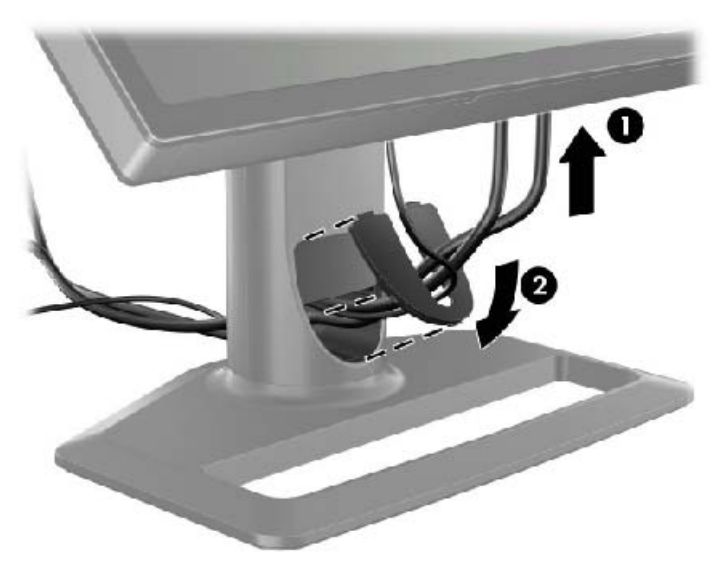

**3.** Sluit de gewenste signaalbronnen aan. Raadpleeg de afbeeldingen in [\(Onderdelen aan de](#page-10-0) [achterkant op pagina 5\)](#page-10-0) om de ingangen van uw monitor te identificeren. Steek één uiteinde van de geschikte kabel in elke ingang. Sluit het andere uiteinde aan op uw computer of op een andere videobron.

Het model ZR2440w ondersteunt audio-uitvoer vanuit de HDMI- en DisplayPort-ingangen. Gebruik de RCA-aansluiting voor digitale invoer en de 3,5 mm mini-aansluiting voor analage 2.0 audio.

**CPMERKING:** Het is niet nodig om alle aansluitingen aan te sluiten op videobronnen.

**4.** Als u USB-apparaten wilt gebruiken (zoals een digitale camera, een USB-toetsenbord of een USB-muis) sluit dan één uiteinde van de USB-kabel aan op de USB-poort op de achterkant van de computer en het andere uiteinde op de upstream USB-poort van de monitor. De vier downstream USB-poorten (twee op de achterkant en twee op de zijkant) zijn nu beschikbaar voor uw apparaten.

**Afbeelding 2-11** De USB-kabels aansluiten

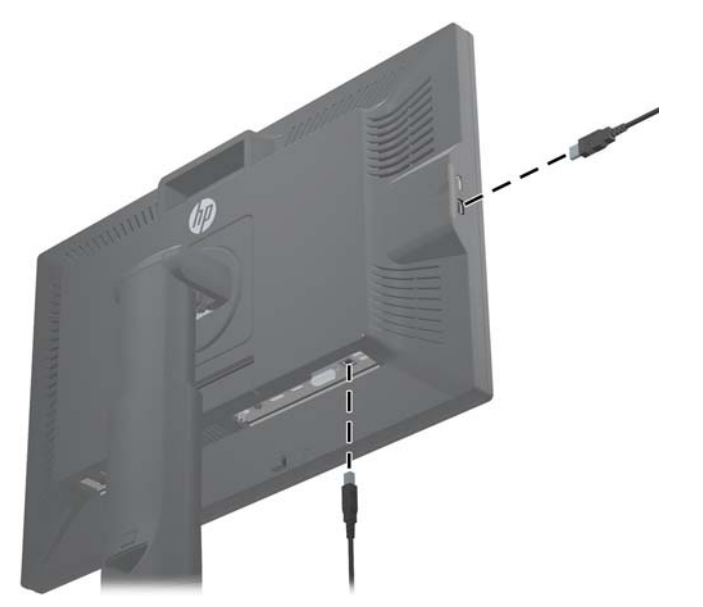

**5.** Sluit het ene uiteinde van het netsnoer aan op de netvoedingsconnector aan de achterkant van de monitor en het andere uiteinde op een stopcontact.

**WAARSCHUWING!** Om het risico op een elektrische stoot of schade aan uw apparaat te verminderen:

Schakel de geaarde stekker van het netsnoer niet uit. De geaarde stekker is een belangrijke veiligheidsvoorziening.

Sluit het netsnoer aan op een geaard stopcontact dat altijd goed bereikbaar is.

Sluit de voeding naar het product af door de stekker uit het stopcontact te halen.

Plaats uit het oogpunt van veiligheid niets op de net- of aansluitkabels. Plaats deze zo dat niemand per ongeluk erover kan struikelen of erop kan trappen. Trek niet aan een snoer of kabel. Als u de stekker uit het stopcontact trekt, pak de kabel dan bij de stekker vast.

## <span id="page-19-0"></span>**De monitor op de hulphardware (niet meegeleverd) monteren**

De monitor kan worden geïnstalleerd op om het even welke standaard die aan de VESA-normen voldoet.

**OPMERKING:** Dit apparaat moet worden ondersteund door een wandmontagebeugel die is goedgekeurd door UL of CSA.

**VOORZICHTIG:** De HP Quick Release 2- kan ook rechtstreeks aan een wand worden bevestigd. Het kan een gewicht dragen van maximaal 10,9 kg. Als u de monitor op een wand wilt bevestigen, dient u een erkende technicus, architect of bouwkundige te raadplegen om te bepalen hoeveel en welk type bevestigingen nodig zijn voor uw toepassing en om te garanderen dat de gemonteerde oplossing geschikt is voor de belasting.

Het gewicht voor uw model kunt u vinden in [Technische specificaties op pagina 29.](#page-34-0)

Alvorens u begint, moet u nakijken of de monitor is uitgeschakeld en of het netsnoer en alle andere signaalkabels zijn losgekoppeld. Ontkoppel ook alle USB-kabels. Om het paneel te beschermen, legt u het neer op een zacht, effen oppervlak.

#### **Het ZR2040w paneel monteren**

**1.** Verwijder de vier schroeven van de achterkant van de monitorvoet.

**2.** Voor het monteren van het paneel gebruikt u de vier gaten rond het HP-logo op de achterkant van de monitor.

**Afbeelding 2-12** Het model ZR2040w monteren

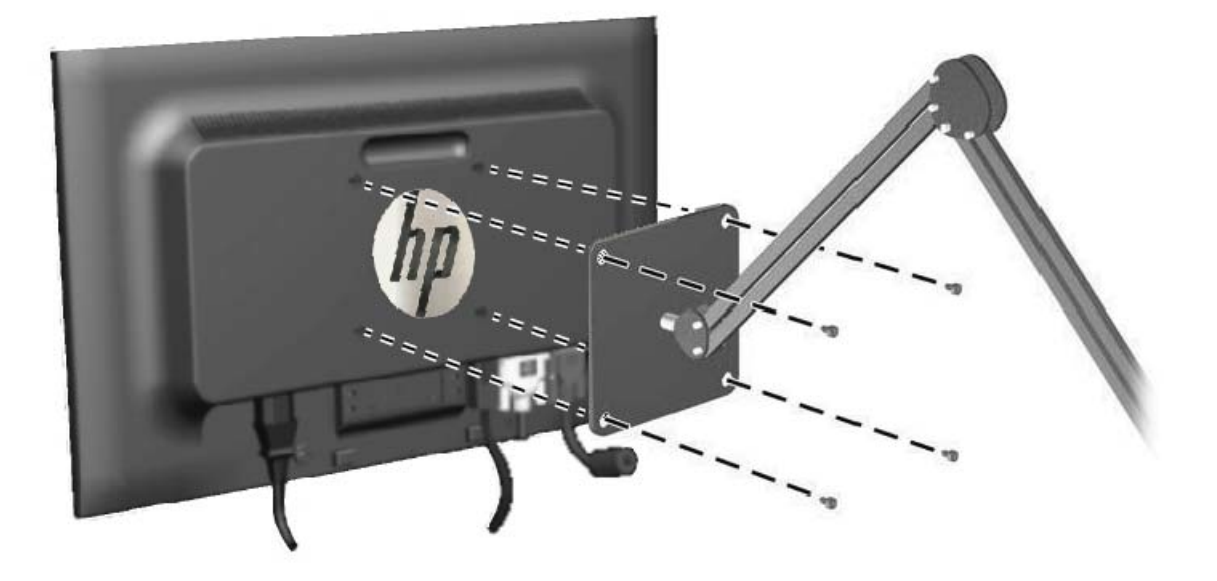

- **VOORZICHTIG:** Deze monitor is voorzien van VESA-compatibele schroefgaten met een onderlinge afstand van 100 mm. Voor bevestiging aan een montagevoorziening van een andere leverancier zijn vier schroeven met een lengte van 10 mm, een doorsnee van 4 mm en een spoed van 0,7 vereist. Langere schroeven mogen niet worden gebruikt, omdat deze de monitor kunnen beschadigen. Het is belangrijk dat u controleert of de montagevoorziening voldoet aan de VESA-standaard en volgens de fabrikant geschikt is voor het gewicht van de monitor. Voor optimale prestaties is het belangrijk het netsnoer en de signaalkabels te gebruiken die met de monitor zijn meegeleverd.
- **3.** Als u het model in verticale positie monteert, dient u het beeld overeenkomstig te draaien. Zie [Verticale oriëntering op pagina 22](#page-27-0) voor instructies.

### <span id="page-21-0"></span>**Quick Release-paneel monteren**

De modellen ZR2240w, ZR2440w en ZR2740w ondersteunen een montage op VESA-compatibele hardware op twee manieren:

● Verwijder de HP-monitorvoet en gebruik de 4 VESA-gaten (100 x 100 patroon) die zich in de opening van de Quick Release 2 bevinden. Er zijn schroeven van een gepaste lengte meegeleverd.

**Afbeelding 2-13** Een VESA-arm bevestigen

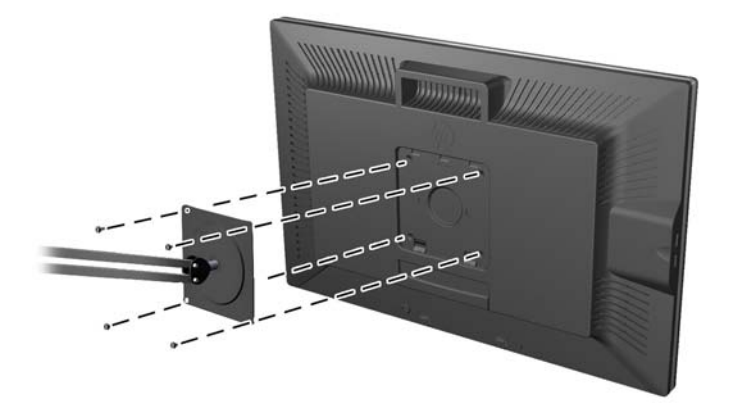

● Alternatief volgt u de onderstaande instructies om de HP Quick Release 2-functie te gebruiken met uw VESA-montagehardware.

Begin door de monitorvoet te verwijderen.

**Afbeelding 2-14** De monitorvoet verwijderen

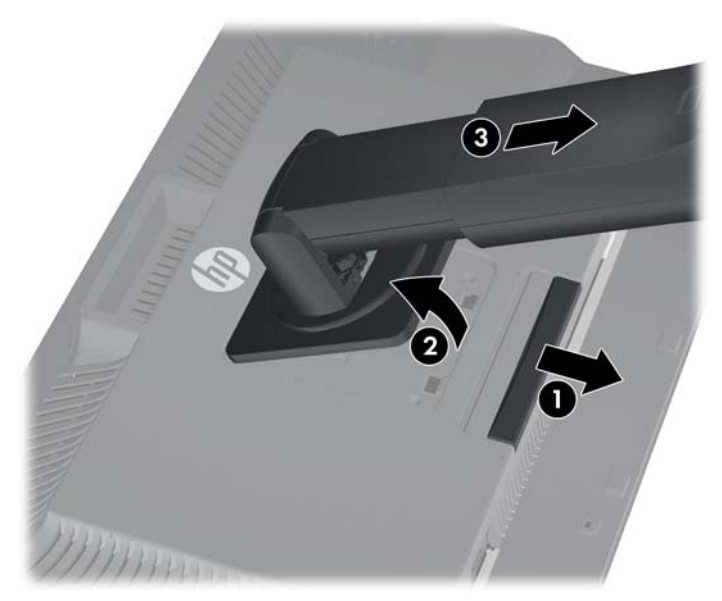

- **1.** Druk het lipje aan de onderkant van de monitor naar beneden om de HP Quick Release 2 te ontgrendelen.
- **2.** Hef de onderkant van de monitorvoet op tot de montageplaat uit de opening in het paneel komt.
- **3.** Schuif de monitorvoet uit de opening.
- **4.** Verwijder de vier schroeven die de montageplaat op de bovenkant van de monitorvoet bevestigen:

**Afbeelding 2-15** De montageplaat verwijderen van de monitorvoet

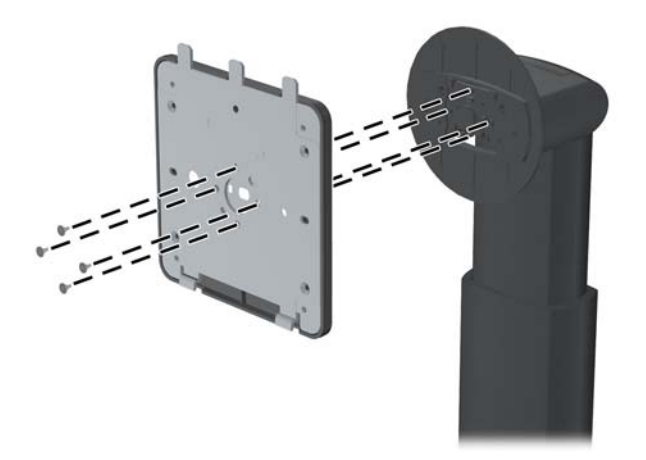

**5.** Verwijder de vier schroeven die tussen de montageplaat en het deksel zitten: **Afbeelding 2-16** Het deksel verwijderen van de montageplaat

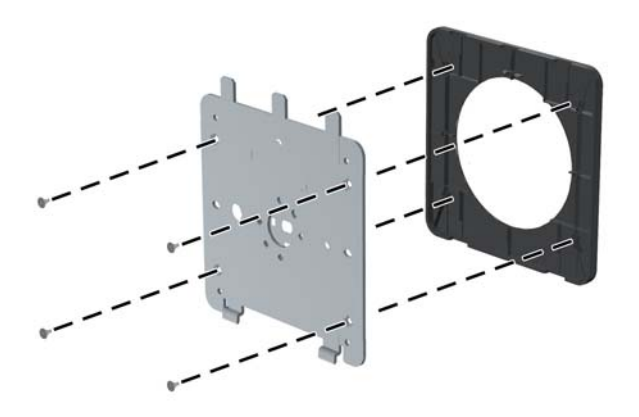

**6.** Bevestig de montageplaat op de muur of op een zwenkarm. **Afbeelding 2-17** De montagerails installeren

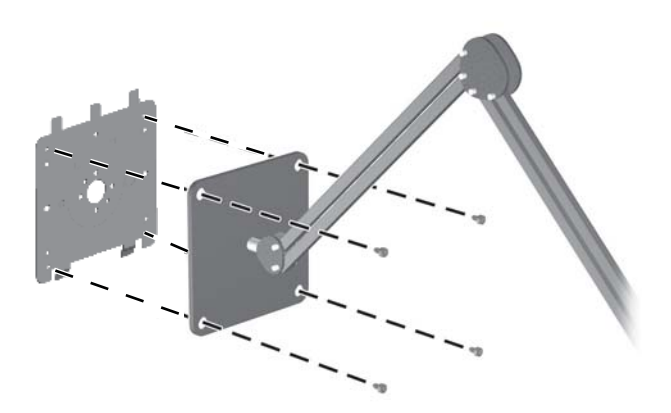

- **VOORZICHTIG:** Deze monitor is voorzien van VESA-compatibele schroefgaten met een onderlinge afstand van 100 mm. Voor bevestiging aan een montagevoorziening van een andere leverancier zijn vier schroeven met een lengte van 10 mm, een doorsnee van 4 mm en een spoed van 0,7 vereist. Langere schroeven mogen niet worden gebruikt, omdat deze de monitor kunnen beschadigen. Het is belangrijk dat u controleert of de montagevoorziening voldoet aan de VESA-standaard en volgens de fabrikant geschikt is voor het gewicht van de monitor. Voor optimale prestaties is het belangrijk het netsnoer en de signaalkabels te gebruiken die met de monitor zijn meegeleverd.
- **7.** Plaats het paneel op de montagebeugel die u hebt geïnstalleerd, door de opening uit te lijnen op de montagebeugel en het dan over de bovenkant van de beugel te schuiven en het terug tegen

de beugel te drukken. Het vergrendellipje op de monitor zal naar boven klikken zodra de monitor op zijn plaats zit.

## <span id="page-24-0"></span>**De informatiekaart raadplegen (bepaalde modellen)**

**Afbeelding 2-18** De informatiekaart

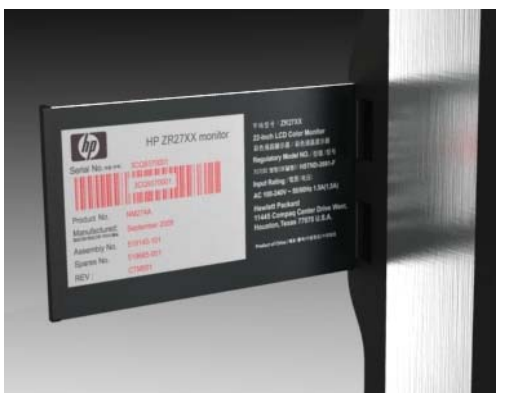

De modellen ZR2240w, ZR2440w en ZR2740w zijn voorzien van een kaart met informatie die u nodig hebt als u HP contacteert voor klantenondersteuning. U trekt de kaart van achter de USB-poorten op de linkerkant van het paneel.

Identificatie-informatie is te vinden op de uittrekbare kaart (in plaats van op labels aan de achterkant van de monitor). Informatie voor de garantie-ondersteuning (modelnummer, serienummer, productnummer) is te vinden op de voorkant van de kaart en wettelijke informatie is te vinden op de achterkant van de kaart.

## **Kabelslot installeren**

U kunt de monitor aan een vast voorwerp bevestigen met een optioneel HP kabelslot.

**Afbeelding 2-19** Kabelslot installeren

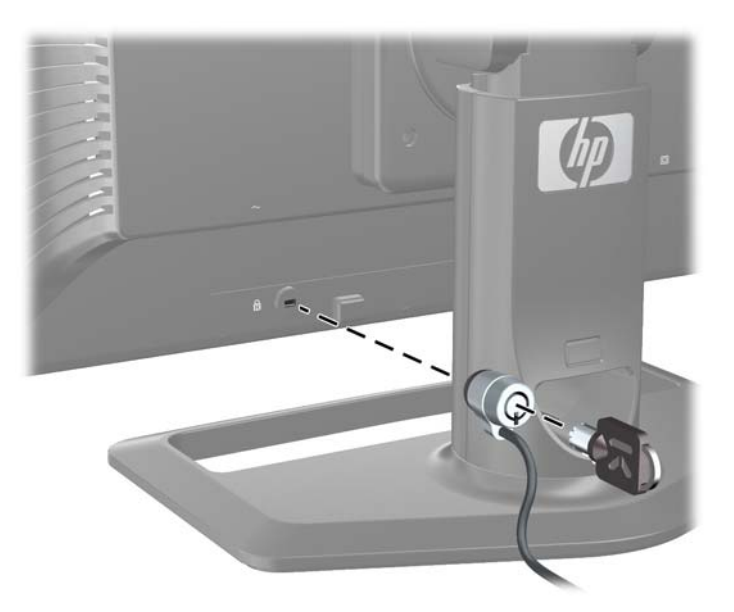

## <span id="page-25-0"></span>**De monitor inschakelen**

- **1.** Als uw monitor een hoofdschakelaar heeft (op de achterkant van de monitor), zet die dan op de stand Aan (I).
- **2.** Druk op de aan/uit-knop op de computer om deze in te schakelen.
- **3.** Druk op de aan/uit-knop aan de voorkant van de monitor om deze in te schakelen.
- **VOORZICHTIG:** Er kan inbrandschade van een afbeelding ontstaan op een monitor die langdurig hetzelfde statische beeld vertoont (als de monitor 12 uur achter elkaar niet wordt gebruikt). Om schade door inbranden op uw monitorscherm te vermijden, moet u altijd een screensaver activeren of de monitor uitschakelen als deze gedurende lange tijd niet wordt gebruikt. Inbranden van het beeld kan op alle lcd-scherm voorkomen. Monitoren met "inbranding" vallen niet onder de HP garantie.
- **OPMERKING:** Als de aan/uit-knop niet werkt, is de vergrendelingsfunctie van de aan/uit-knop mogelijk ingeschakeld. U schakelt deze functie uit door de aan/uit-knop van de monitor ongeveer 10 seconden ingedrukt te houden.

Het kan zijn dat een bericht of een afbeelding op het scherm verschijnt. Het blauwe led-lampje op het bedieningspaneel begint te branden. Als de monitor geef invoer ontvangt, schakelt hij weldra in een energiebesparende modus, aangeduid met het oranje lampje.

### **De monitor aanpassen**

**1.** Kantel het scherm naar voren of naar achteren tot u een comfortabele ooghoogte krijgt.

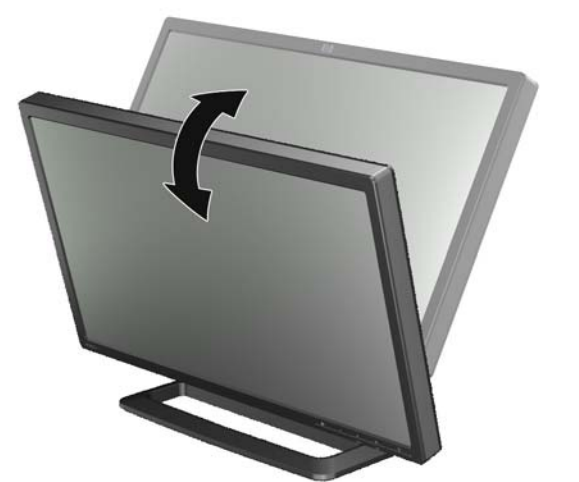

**Afbeelding 2-20** De kantelhoek aanpassen

**2.** Als uw monitor kan worden gedraaid, pas hem dan aan naar links of rechts om het beste zicht te bereiken.

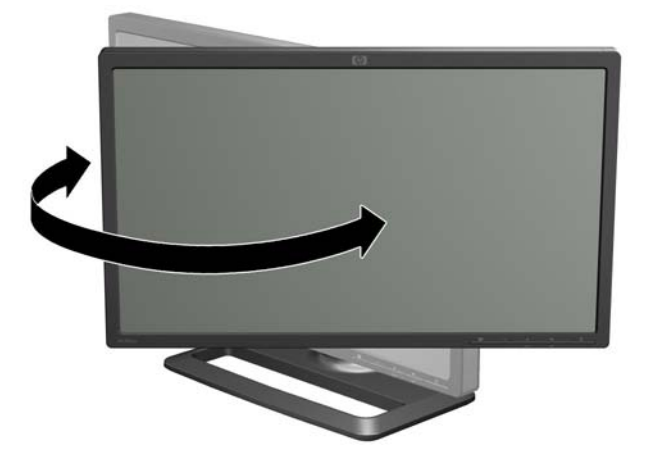

**Afbeelding 2-21** De kijkhoek aanpassen (bepaalde modellen)

**3.** Modellen ZR2240w, ZR2440w en ZR2740w bieden de mogelijkheid om de hoogte aan te passen. Verstel het schermpaneel van de monitor op ooghoogte voor een comfortabele kijkpositie. Een vergrendel/ontgrendelknop op de achterkant van de zuil voorkomt dat de monitor omhoog schuift als deze wordt opgetild. Als het scherm in de laagste stand is vergrendeld, ontgrendel hem dan en doe als volgt:

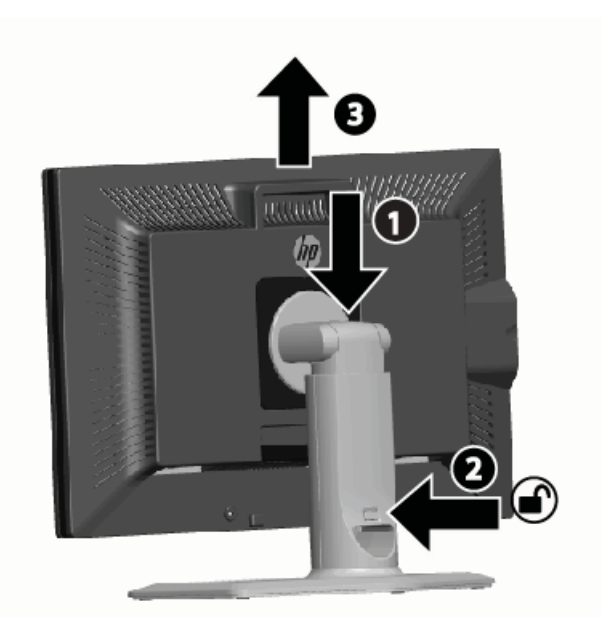

**Afbeelding 2-22** De hoogte aanpassen (alleen bepaalde modellen)

- **a.** Controleer of de monitor veilig op een stabiel vlak is geplaatst.
- **b.** Duw de monitor voorzichtig omlaag (1).
- **c.** Terwijl u dit doet, drukt u op de vergrendel/ontgrendelknop op de achterkant van de zuil (2).
- **d.** Schuif de monitor op de gewenste hoogte (3).
- **4.** De standaardoriëntatie van de monitor is horizontaal. Als u dit wilt veranderen naar verticaal, volgt u de instructies in het volgende hoofdstuk, [Verticale oriëntering op pagina 22](#page-27-0).

### <span id="page-27-0"></span>**Verticale oriëntering**

De ZR2040w moet worden gemonteerd in de oriëntatie die u wilt gebruiken. Andere modellen kunnen na montage worden gedraaid. Om dit te doen, heft u het paneel in de hoogste stand en draait u het rechtsom om van horizontale naar verticale stand te gaan.

**Afbeelding 2-23** De monitor draaien (alleen bepaalde modellen)

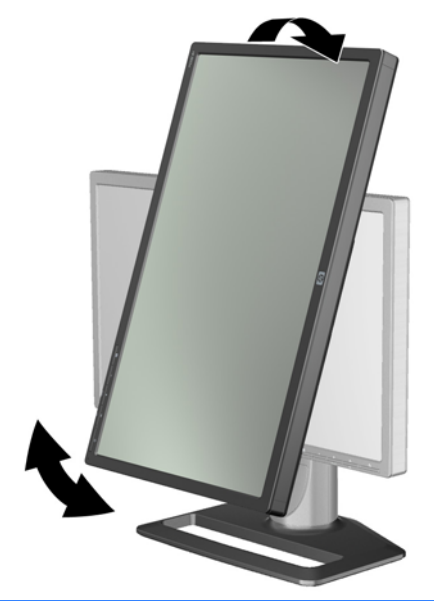

**OPMERKING:** Om te voorkomen dat de hoek van de monitor bij het roteren in contact komt met de monitorvoet, moet u de monitor eventueel naar achteren kantelen.

Als u een model ZR2740w hebt, draait u het beeld met behulp van het videobesturingspaneel (voor AMD Graphics, start u het CATALYST Control Center; voor NVIDIA graphics, start u het NVIDIA Control Center). Raadpleeg de online hulp van uw videobesturing voor meer informatie.

Voor andere modellen gebruikt u de HP Display Assistant-software (inbegrepen op de software- en documentatie-cd) om het beeld te draaien. Als uw model een schermmenu heeft, kan het beeld worden gedraaid door op de menuknop te drukken op de voorkant van de monitor, en vervolgens te selecteren **OSD Control** (Beheer schermmenu) > **Rotate OSD** (Schermmenu draaien).

## <span id="page-28-0"></span>**3 De monitor bedienen**

## **Overzicht van bediening**

Als u niet bekend bent met HP Performance-monitors, lees dan dit hoofdstuk voor een overzicht van hun werking. Dit helpt u specifieke informatie elders in de handleiding te vinden.

Uw monitor kan worden aangesloten op meer dan één ingangsbron. Het zal de diverse ingangen scannen om een actieve ingang te vinden en dat beeld vervolgens weer te geven. U kunt de bronnen handmatig wijzigen, door op de knop BRON op het voorpaneel te drukken. De volgorde van het scannen is oorspronkelijk ingesteld als DisplayPort, DVI-D, HDMI, VGA, wat betekent dat DisplayPort de standaardvideobron is.

Bij sommige modellen kunt u de volgorde van het scannen en de standaardvideobron wijzigen met behulp van het schermmenu. Als u voorpaneel een menuknop ( $\blacksquare$ ) heeft, dan heeft uw model een schermmenu. Met het schermmenu kunt u ook voorkomen dat de monitor tussen videobronnen schakelt.

Als de monitor geen invoer ontvangt, schakelt hij automatisch in energiebesparende modus ("sleep") en schakelt het led-lampje op de voorkant van blauw naar oranje. Dit betekent dat de monitor is slaapmodus schakelt als de computer dit doet, tenzij er een andere videobron ingeschakeld is. U kunt de monitor in de energiebesparende modus schakelen met de aan/uit-knop ((l)) op de voorkant. Met het schermmenu kunt u een timer instellen op de monitor of kunt u de monitor altijd ingeschakeld laten (niet aanbevolen).

De monitor geeft aan in welke modus hij staat via het led-lampje op het voorpaneel en via de berichten op het scherm. Deze indicator verschillen van model tot model, maar alle modellen gebruiken de volgende led-lampjes:

- Blauw: normale werking
- Orangje: stroombesparende modus
- Knipperend blauw: het invoersignaal vereist een hogere resolutie dan de monitor kan bieden
- Knipperend oranje: slaapmodus met timer, dat betekent dat de monitor in energiebesparende modus staat en zal worden ingeschakeld met de timer
- Geen licht: gewone werking of uitgeschakeld

Naast deze indicators gebruiken sommige modellen ook berichten op het scherm, die later in dit hoofdstuk worden beschreven.

De kwaliteit van het beeld is goed beheerd via de digitale ingangen. Voor analoge invoer worden diverse hulpmiddelen voorzien om de kwaliteit aan te passen: een software, een automatische aanpassingsfuncties en de opties in het schermmenu.

#### **Model ZR2040w en ZR2240w**

De volgorde waarin deze monitors de ingangen scannen, begint met DisplayPort, wat betekent dat dit de standaardingang is. Als DisplayPort niet actief is, zal de monitor scannen naar een actieve ingang, in deze volgorde: DVI-D, HDMI (enkel ZR2240w), VGA. U kunt de huidige ingang, de standaardbron

en de scanvolgorde wijzigen via het schermmenu. Druk op de knop + vooraan op de monitor om direct naar het submenu voor bronbeheer te gaan.

**Afbeelding 3-1** Knoppen op het voorpaneel van de ZR2040w en ZR2240w

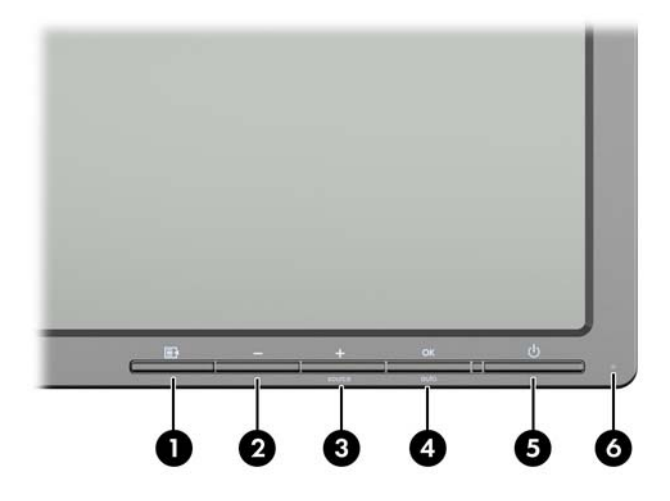

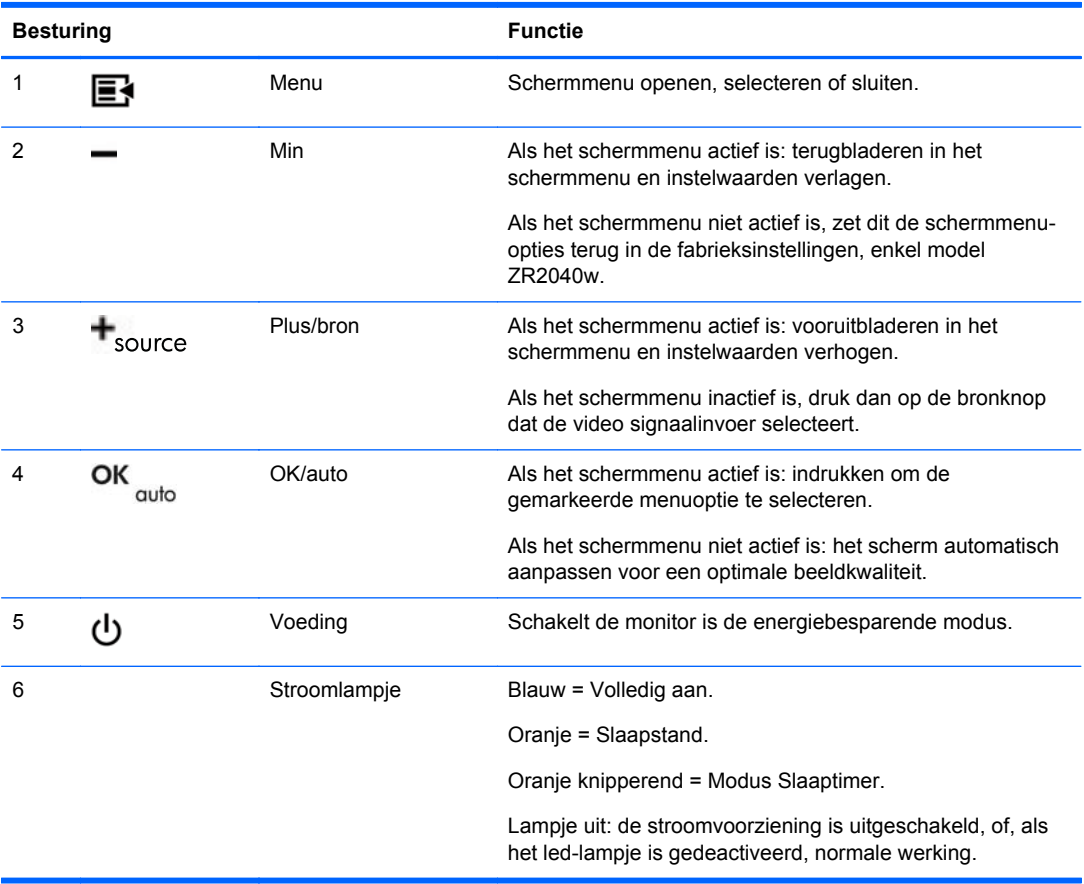

### <span id="page-30-0"></span>**Het model ZR2440w**

De standaardingang op de ZR2440w is DisplayPort en de scanvolgorde is fabrieksmatig ingesteld op DisplayPort, DVI-D, HDMI. U kunt de huidige ingang, de standaardingang en de scanvolgorde wijzigen via het schermmenu. Druk op de knop + vooraan op de monitor om direct naar het submenu voor bronbeheer te gaan.

**Afbeelding 3-2** ZR2440w knoppen op het voorpaneel

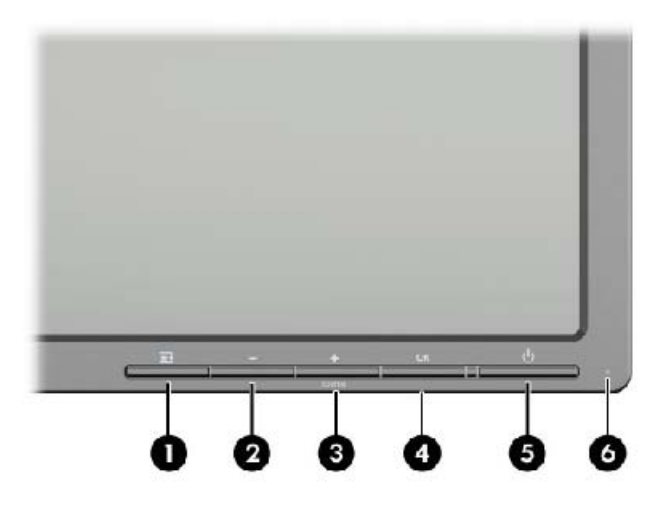

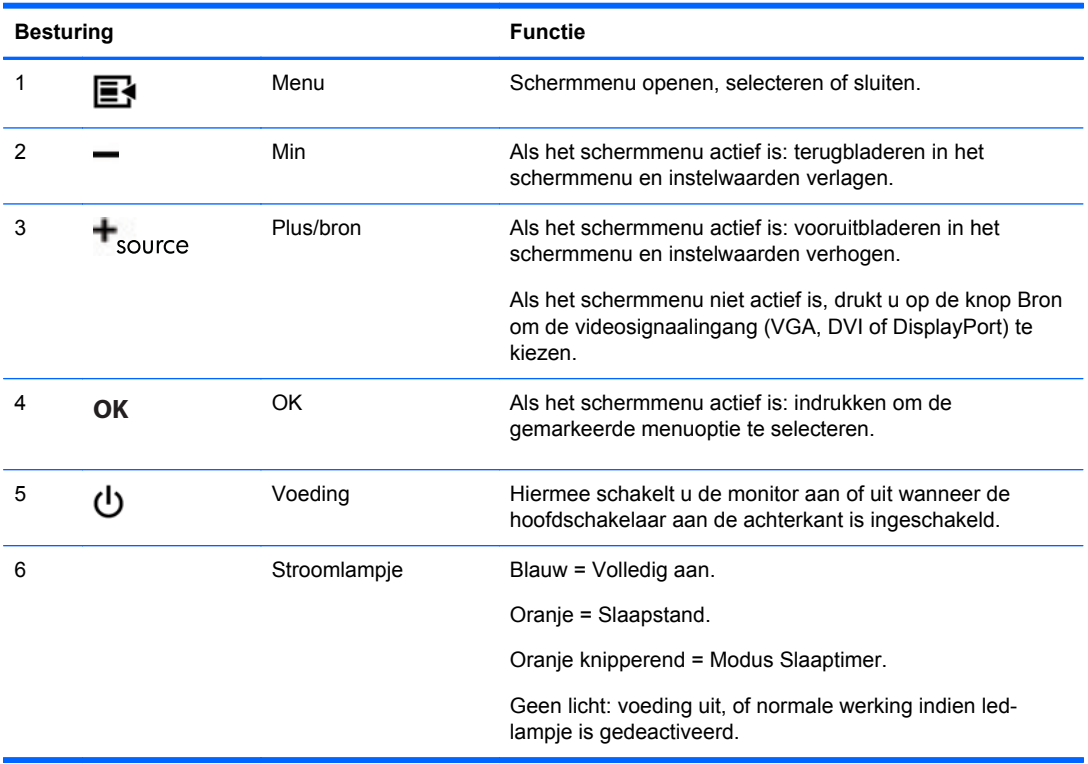

### <span id="page-31-0"></span>**Het model ZR2740w**

Voor het model ZR2740w is de standaardingang DisplayPort. U kunt de huidige ingang wijzigen door op de knop BRON op het voorpaneel van de monitor te drukken.

Met de knoppen vooraan kunt u ook de helderheid van het beeld aanpassen en de monitor in energiesparende modus zetten:

**Afbeelding 3-3** ZR2740w knoppen op het voorpaneel

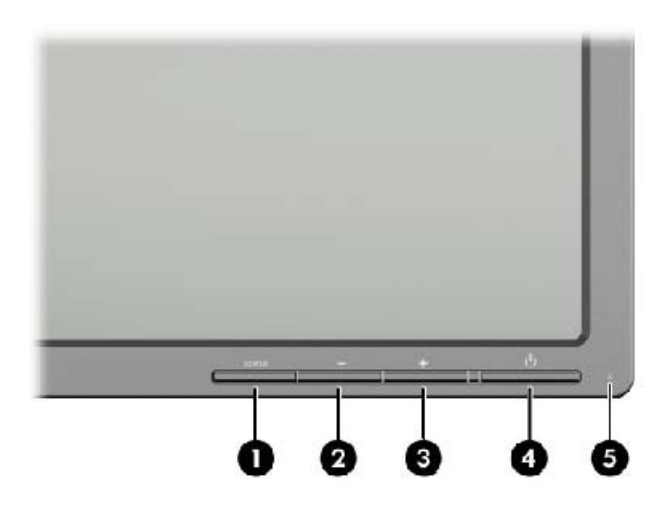

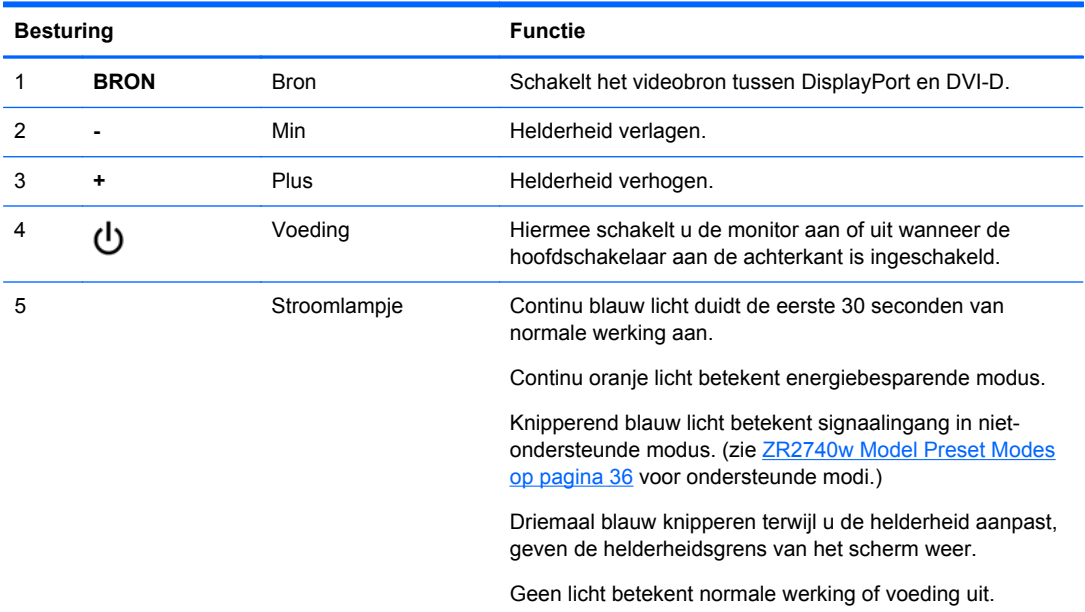

Als u ofwel de knop + of — ingedrukt houdt, wordt de helderheid sneller aangepast. Als u het minimum of maximum bereikt, zal het led-lampje driemaal knipperen.

<span id="page-32-0"></span>Druk op de aan/uit-knop (J) om de monitor in de energiebesparende modus te schakelen (om de monitor volledig uit te schakelen, gebruikt u de schakelaar op de achterkant van het paneel). De monitor schakelt in energiebesparende modus wanneer hij geen videosignaal ontvangt.

Als de monitor voor de eerste maal wordt ingeschakeld, wordt het led-lampje blauw en blijft het een halve minuut blauw. Daarna dooft het lampje. Als de monitor een signaal ontvangt dat buiten zijn bereik valt (bv. een te hoge frequentie), zal het blauwe led-lampje beginnen knipperen.

Dit model gebruikt geen schermmenu of schermberichten.

### **Schermmenu gebruiken (bepaalde modellen)**

Het schermmenu biedt u opties om uw monitor te bedienen. Niet alle onderstaande opties zijn beschikbaar op alle modellen. Zo hebben bijvoorbeeld monitors zonder analoge ingang geen menu voor analoge beelden. De ZR2740w heeft geen schermmenu. Modellen met een schermmenu hebben een menuknop ( $\mathbf{F}$ ) aan de voorkant.

**OPMERKING:** Als zich een probleem voordoet met de scherminstellingen, kunt u de instellingen terugzetten op de standaardinstellingen: ga naar het schermmenu en selecteer **Factory Reset** (Fabrieksinstellingen).

**CPMERKING:** Om een OSD menusimulator te bekijken, kunt u de HP Customer Self Repair Services Media Library bezoeken op <http://www.hp.com/go/sml>.

## <span id="page-33-0"></span>**4 Overige informatie opvragen**

Zie de *HP LCD Monitor referentiegids* op de cd die met de monitor is meegeleverd voor extra informatie over:

- Het optimaliseren van de prestaties van de monitor
- Richtlijnen voor veiligheid en onderhoud
- Software installeren vanaf de cd
- Het OSD-menu gebruiken
- Software van internet downloaden
- Officiële voorschriften
- Problemen oplossen en aanbevolen oplossingen voor veelvoorkomende problemen

ga voor aanvullende informatie over het gebruik en instellen van de monitor naar [http://www.hp.com/](http://www.hp.com/support) [support](http://www.hp.com/support). Selecteer uw land of regio, selecteer Productondersteuning & probleemoplossing, en voer het model van uw monitor in het venster ZOEKEN in.

**CPMERKING:** De gebruikershandleiding, referentiegids en stuurprogramma's voor de monitor zijn verkrijgbaar op <http://www.hp.com/support>.

Als de informatie in de gids of in de *HP LCD monitor-referentiegids* uw vragen niet beantwoorden, kunt u contact opnemen met de support-afdeling. Ga voor ondersteuning in de V.S. naar <http://www.hp.com/go/contactHP>.

Ga voor wereldwijde ondersteuning naar [http://welcome.hp.com/country/us/en/wwcontact\\_us.html](http://welcome.hp.com/country/us/en/wwcontact_us.html). Hier kunt u:

On-line chatten met een technicus van HP

**OPMERKING:** Als chat met support niet beschikbaar is in een bepaalde taal, is deze in het Engels beschikbaar.

- E-mailondersteuning
- Telefoonnummers voor ondersteuning zoeken
- Een HP servicecenter zoeken

## <span id="page-34-0"></span>**A Technische specificaties**

**OPMERKING:** Alle prestatiespecificaties zijn verstrekt door de componentfabrikanten. De prestatiespecificaties vertegenwoordigen de hoogste specificatie van alle typische prestatieniveauspecificaties van de componentfabrikanten van HP en de werkelijke prestatie kan mogelijk hoger of lager zijn.

## **Het model ZR2040w**

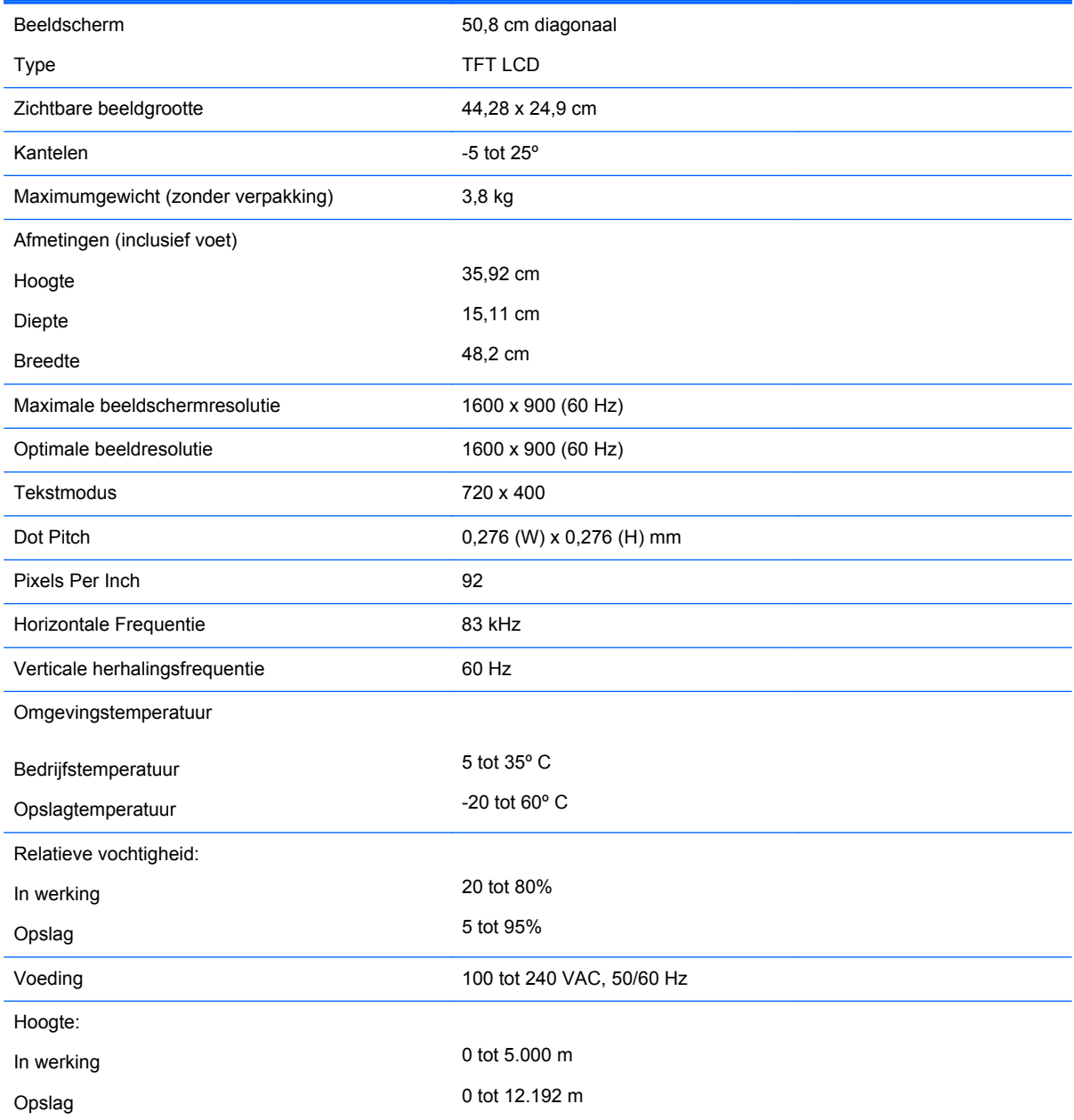

<span id="page-35-0"></span>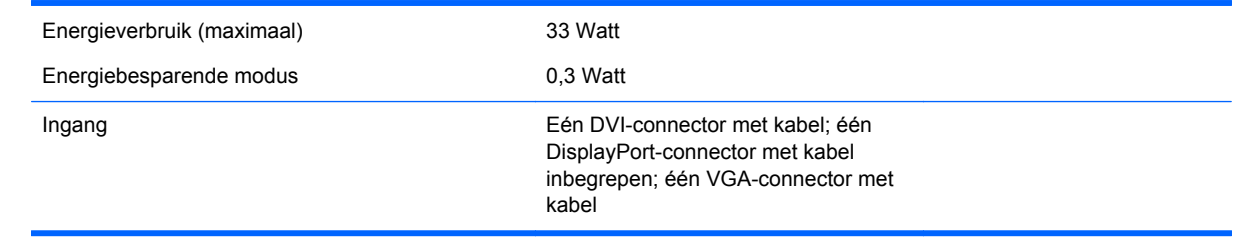

## **Het model ZR2240w**

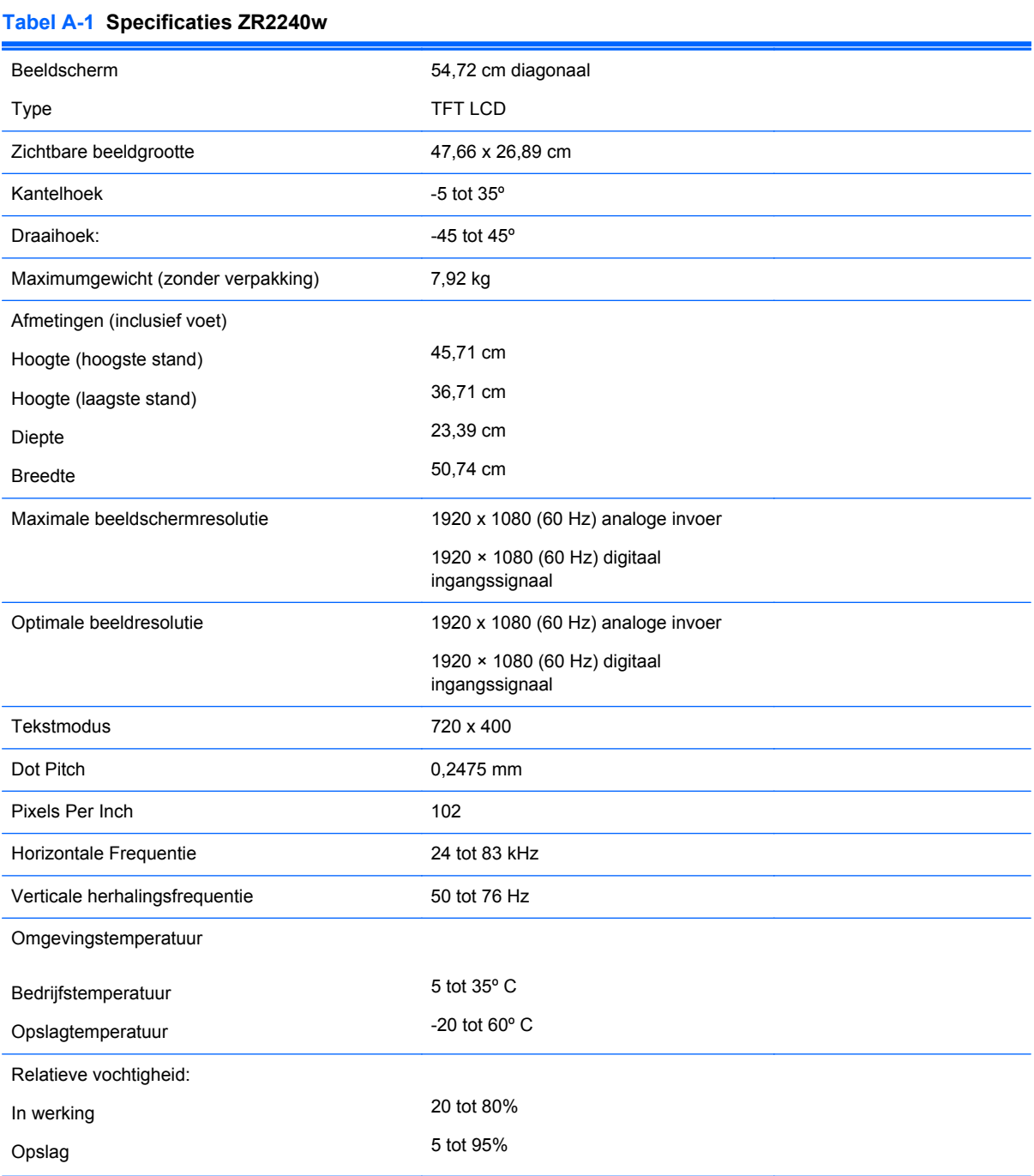

#### <span id="page-36-0"></span>**Tabel A-1 Specificaties ZR2240w (vervolg)**

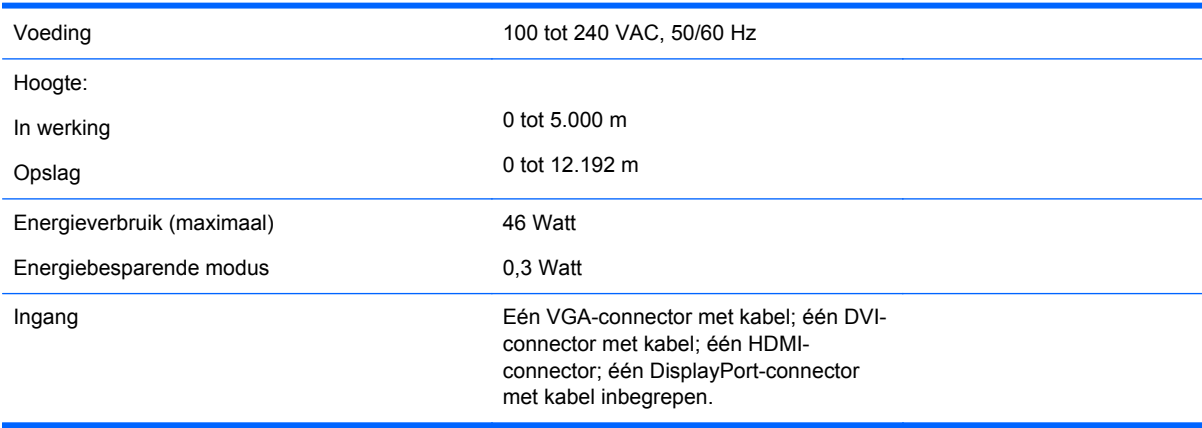

## **Het model ZR2440w**

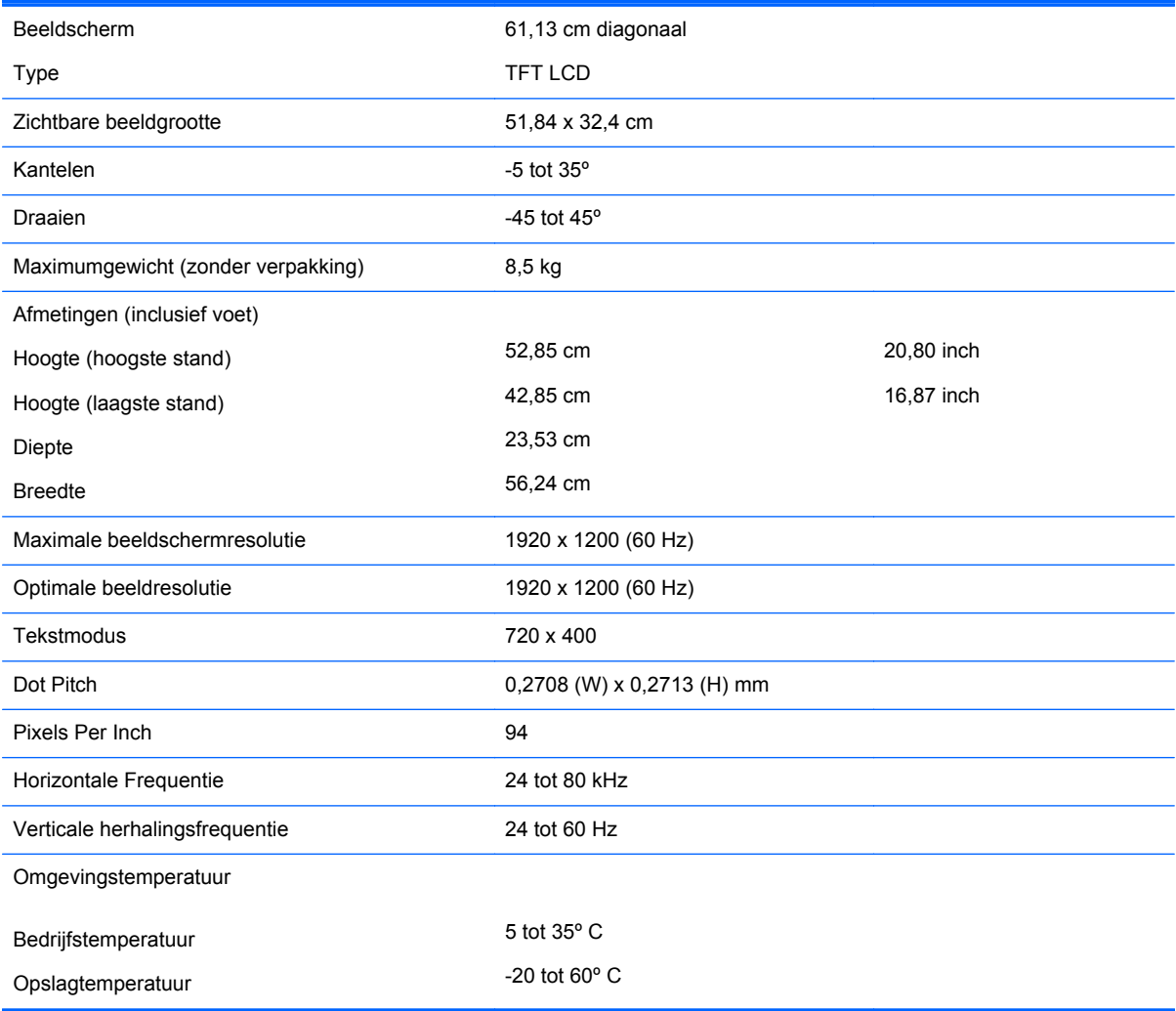

<span id="page-37-0"></span>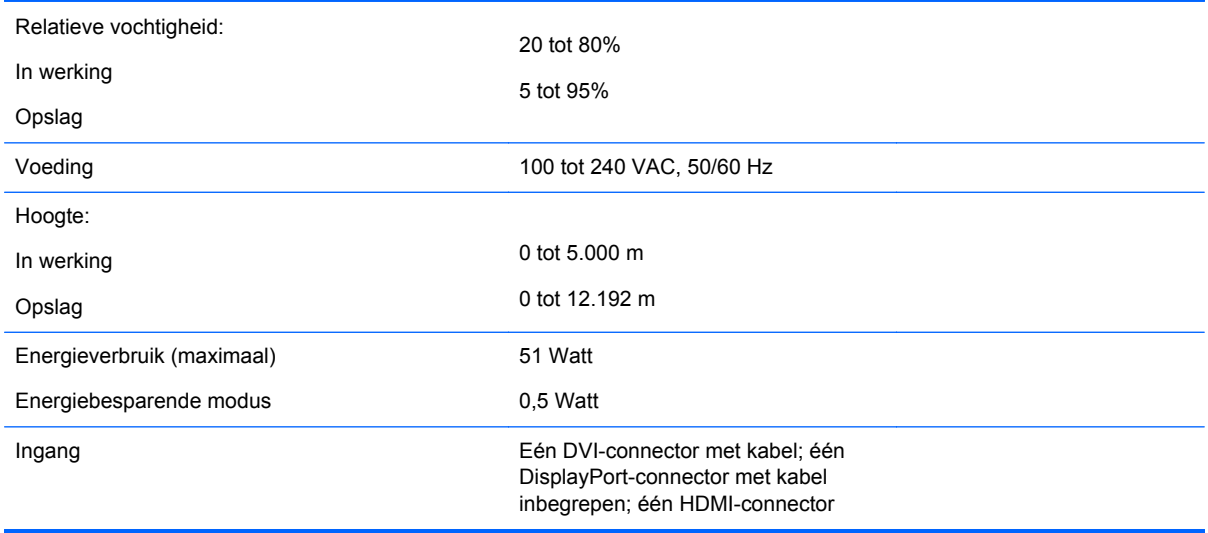

## **Het model ZR2740w**

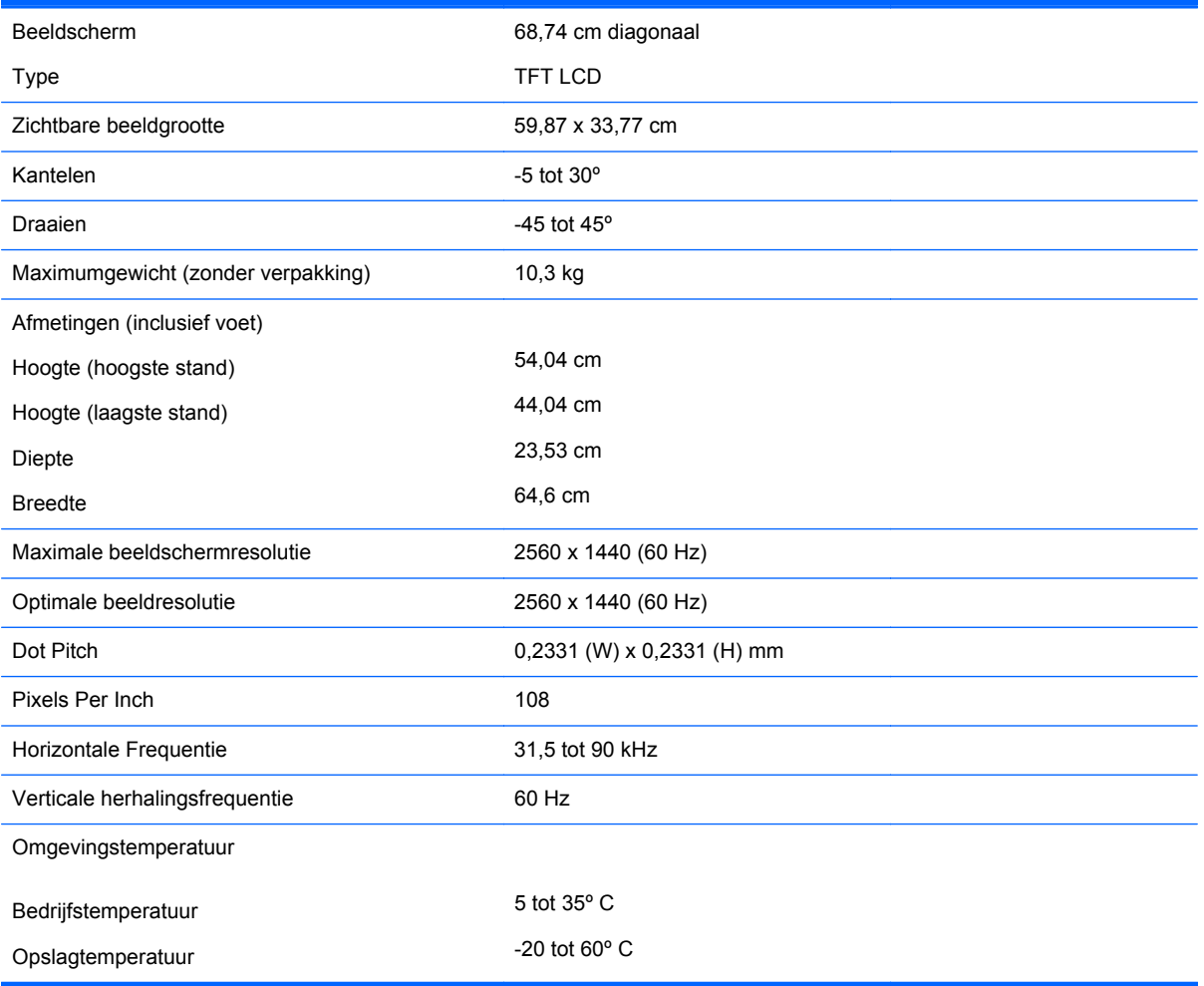

<span id="page-38-0"></span>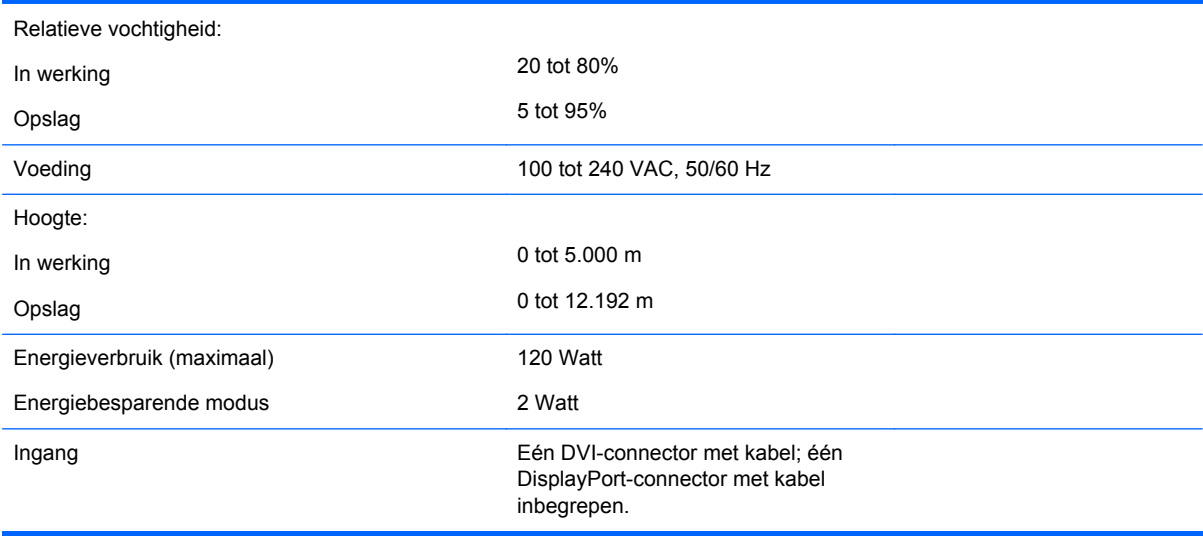

## **Vooraf ingestelde schermresoluties**

De schermresoluties in de volgende tabel worden het meest gebruikt en worden in de fabriek als standaard ingesteld. Deze voorgeprogrammeerde schermstanden worden automatisch herkend en zullen in de juiste grootte en op de juiste positie worden weergegeven.

### **Model ZR2040w voorgeprogrammeerde standen**

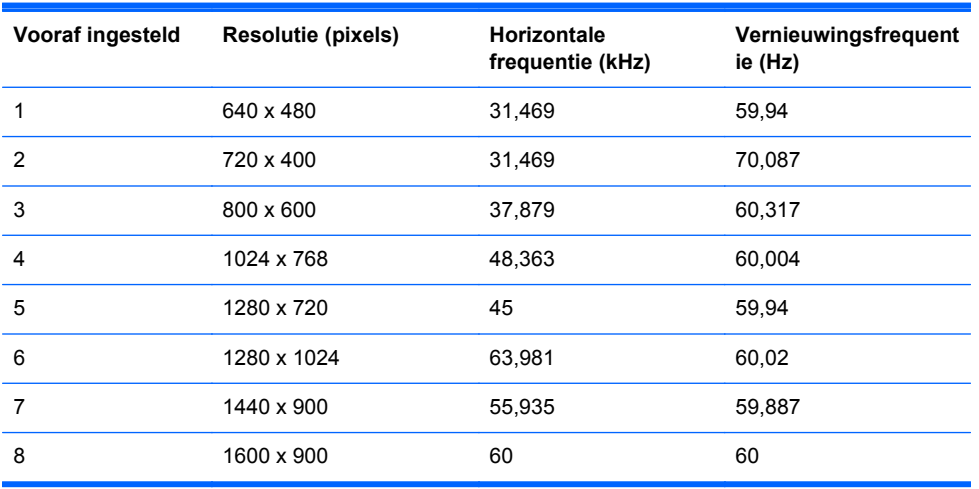

#### **Tabel A-2 ZR2040w High Definition-videoformaten**

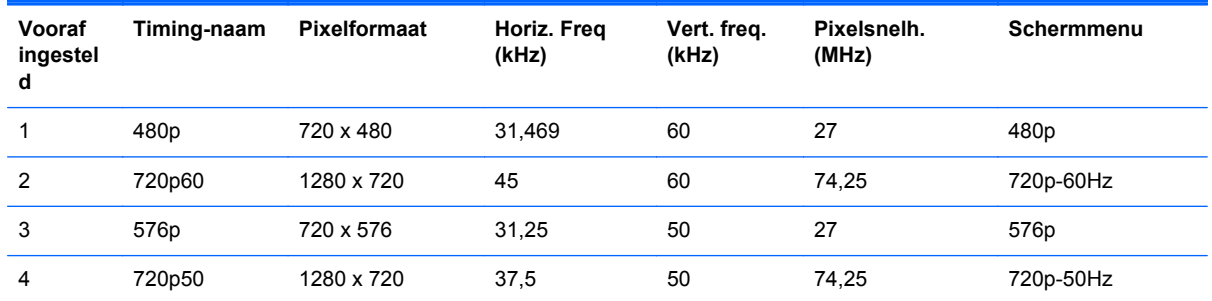

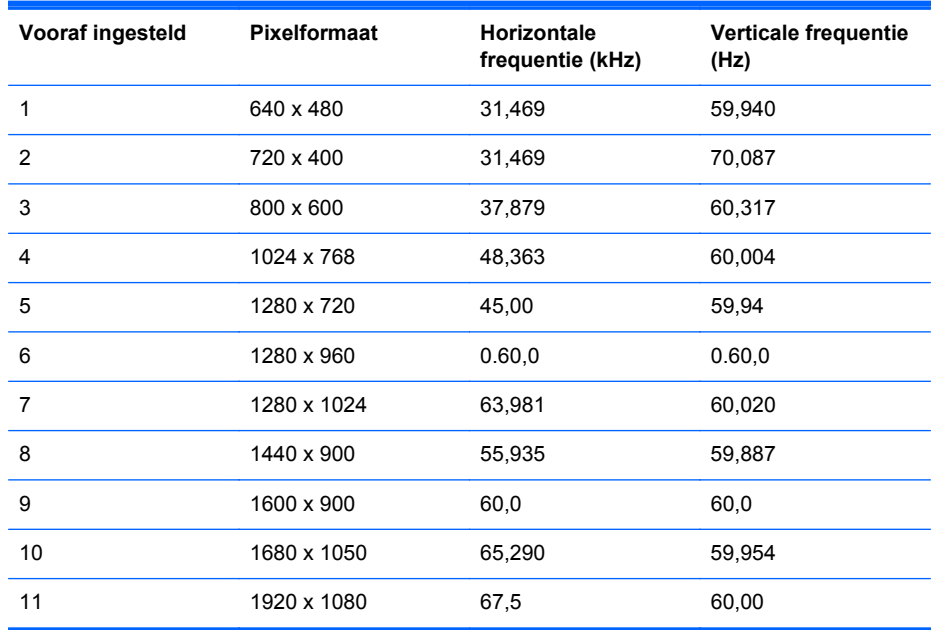

### <span id="page-39-0"></span>**ZR2240w Model Preset Modes**

#### **Tabel A-3 ZR2240w High Definition Video Formats**

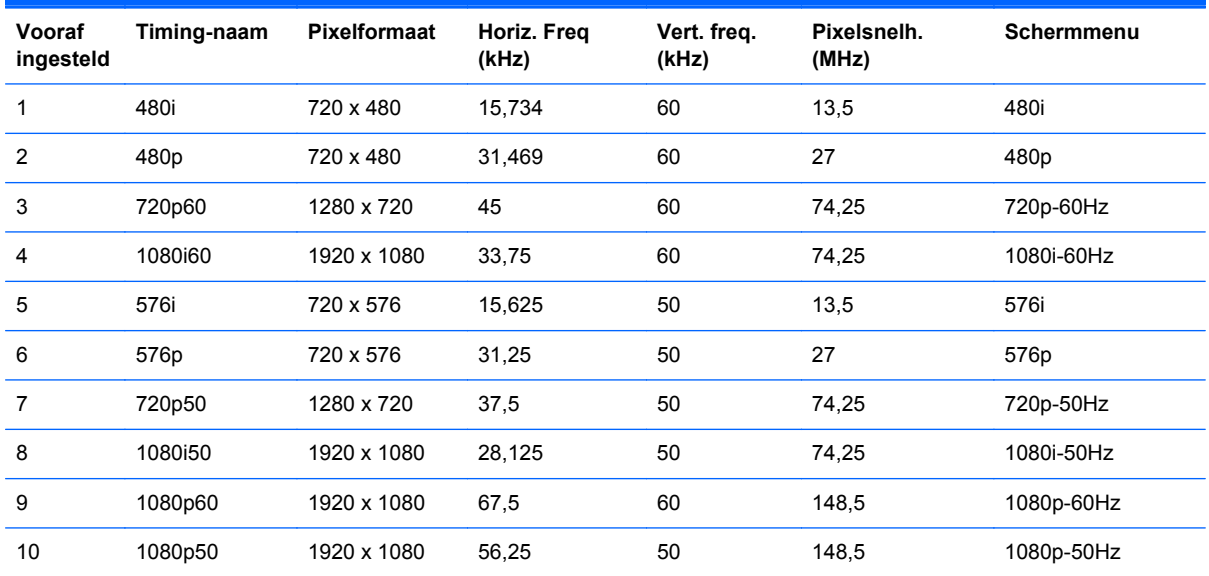

### **ZR2440w Model Preset Modes**

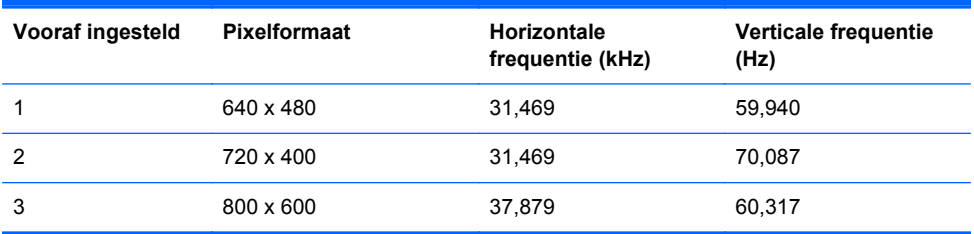

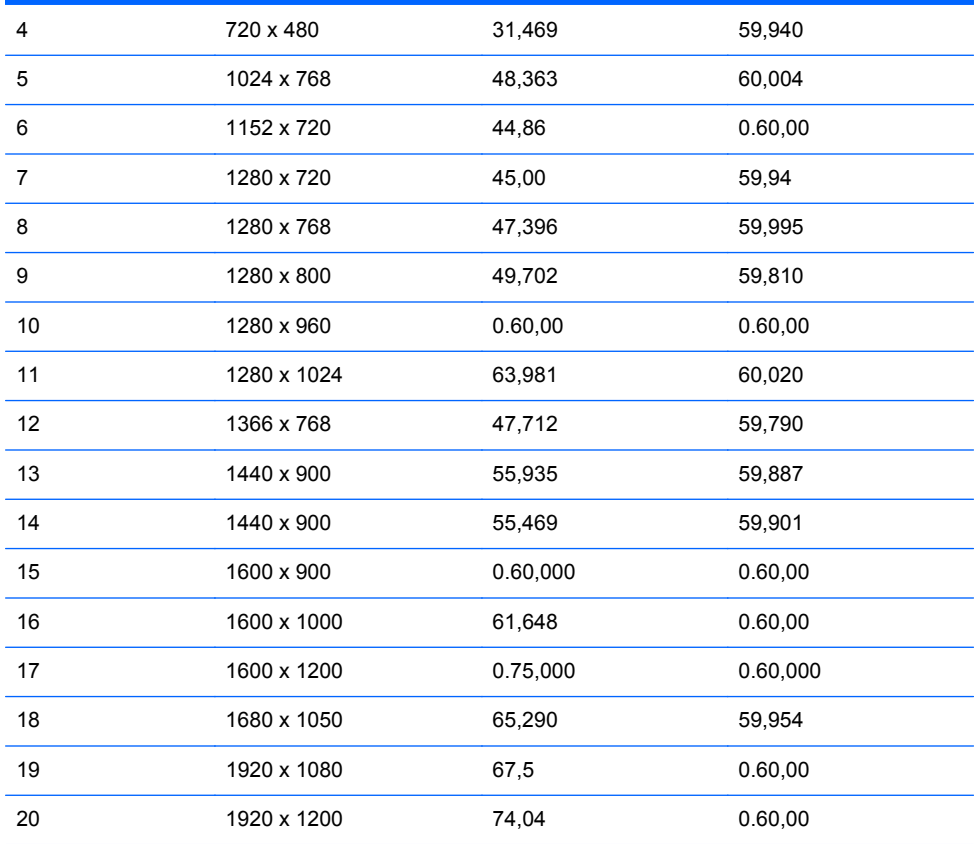

#### **Tabel A-4 ZR2440w High Definition Video Formats**

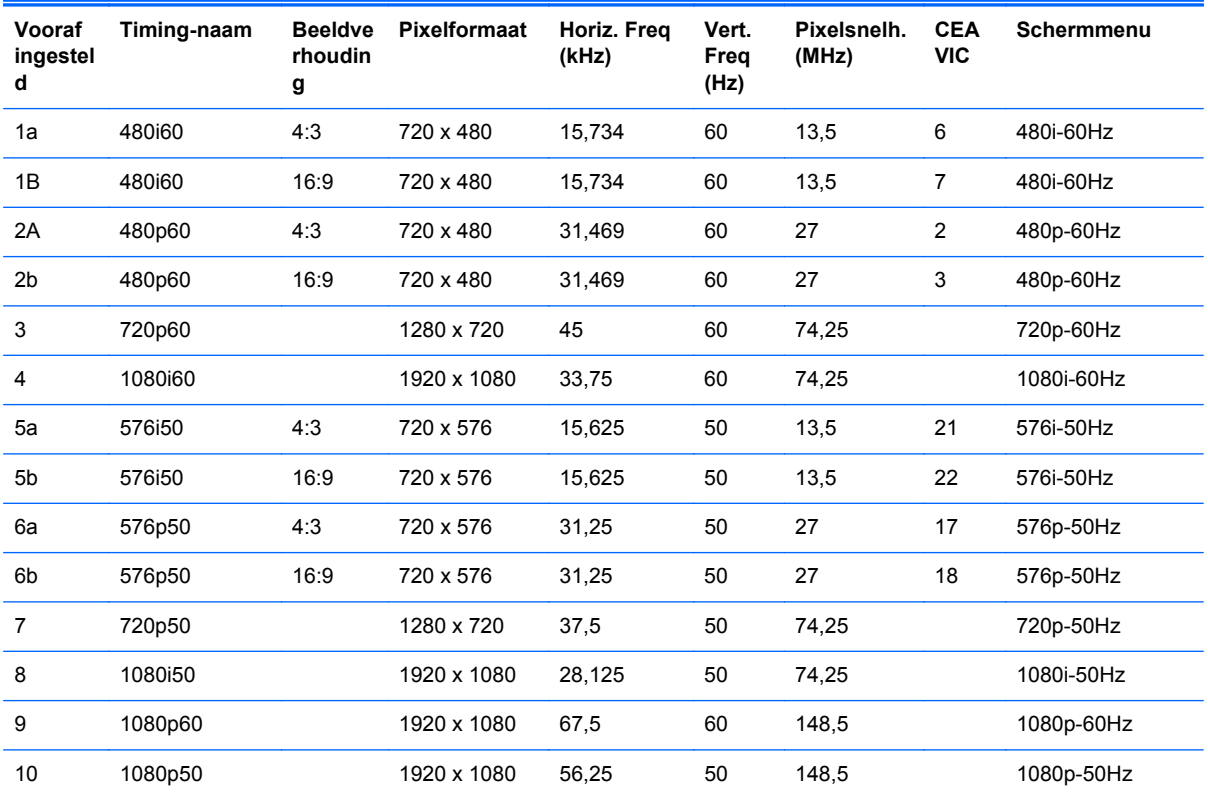

| 11 | 1080p23,976 | 1920 x 1080 | 27.0   | 24 | 74.250 | 32 | 1080p-24Hz |
|----|-------------|-------------|--------|----|--------|----|------------|
| 12 | 1080p24     | 1920 x 1080 | 27.0   | 24 | 74.250 | 32 | 1080p-24Hz |
| 13 | 1080p25     | 1920 x 1080 | 28.125 | 25 | 74.250 | 33 | 1080p-25Hz |
| 14 | 1080p29,97  | 1920 x 1080 | 33.750 | 30 | 74.250 | 34 | 1080p-30Hz |

<span id="page-41-0"></span>**Tabel A-4 ZR2440w High Definition Video Formats (vervolg)**

### **ZR2740w Model Preset Modes**

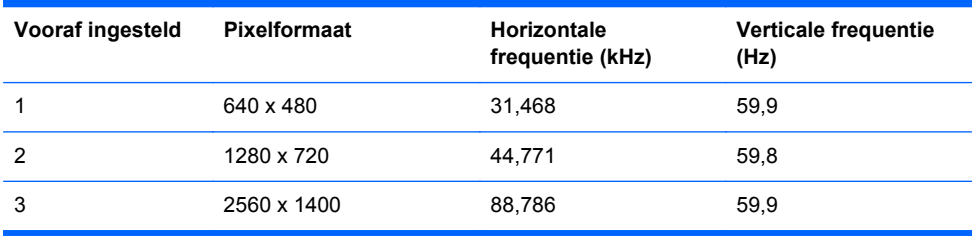

## <span id="page-42-0"></span>**Energiebesparingsvoorziening**

Naast de normale bedrijfsmodus beschikt uw monitor over een energiebesparende, of 'slaap'-modus waarbij hij minder dan 0,5 Watt gebruikt en waaruit hij zal "ontwaken" zodra hij een signaal detecteert. De monitor zal automatisch in de slaapmodus schakelen wanneer het geen ingangssignaal meer ontvangt, dus als u uw computer op een timer stelt, stelt u automatisch de monitor ook op een timer. Sommige modellen hebben een eigen timer. Het led-lampje op het voorpaneel geeft de stand van de monitor weer: blauw voor ingeschakeld, oranje voor slaapmodus, en knipperend oranje voor timerwerking.

**OPMERKING:** Als uw monitor een hoofdstroomschakelaar heeft (te vinden op de achterkant van de monitor), kunt u deze in de uit-stand zetten om de monitor zo min mogelijk stroom te laten verbruiken wanneer deze niet wordt gebruikt.